Willomm

# WilComm/400 Ver.8.03 & WilComm 4.8

# Training Manual Lesson-3 iSeries 設定の基礎

Manual No - TRN053 (Last Update 2016/02/10)

WilComm V8.03 & 4.8 Copyright 2012

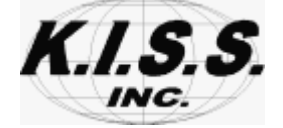

本解説書は、ウィルコム「**WilComm/400 Ver8.03 & PC WilComm4.8** 」を初めてお使いになるシステム管理者 向けトレーニング・マニュアルです。

Lesson-3 では、ホスト(IBM i, iSeries, AS/400)上の基本設定について解説しています。

#### (目的)

- 1.ウィルコムの基本動作、データ・フローを理解する。
- 2.ウィルコムのユーザー登録ができるようになる。(ウィルコムのセキュリティ機能を理解する)
- 3.サブスクライバーの役割を理解する。
- 4.スヘシフィック・コードの意味を理解する。
- 5.ウィルコム用のOUTQ作成ができるようになる。
- 6.ウィルコム用OUTQ監視が正常であるかを確認できるようになる。

(目次)

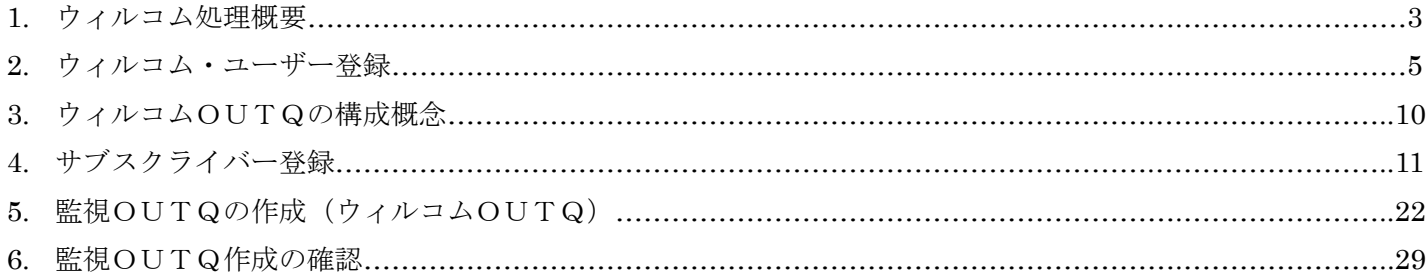

## [ 1. ウィルコム処理概要 ]

ウィルコムは、ホストで作成された帳票を配信するためのシステムです。配信方法として、 PC プリンター印刷、E-mail、FAX、ファイル保管を選択することが可能です。

#### ホストでの送信処理

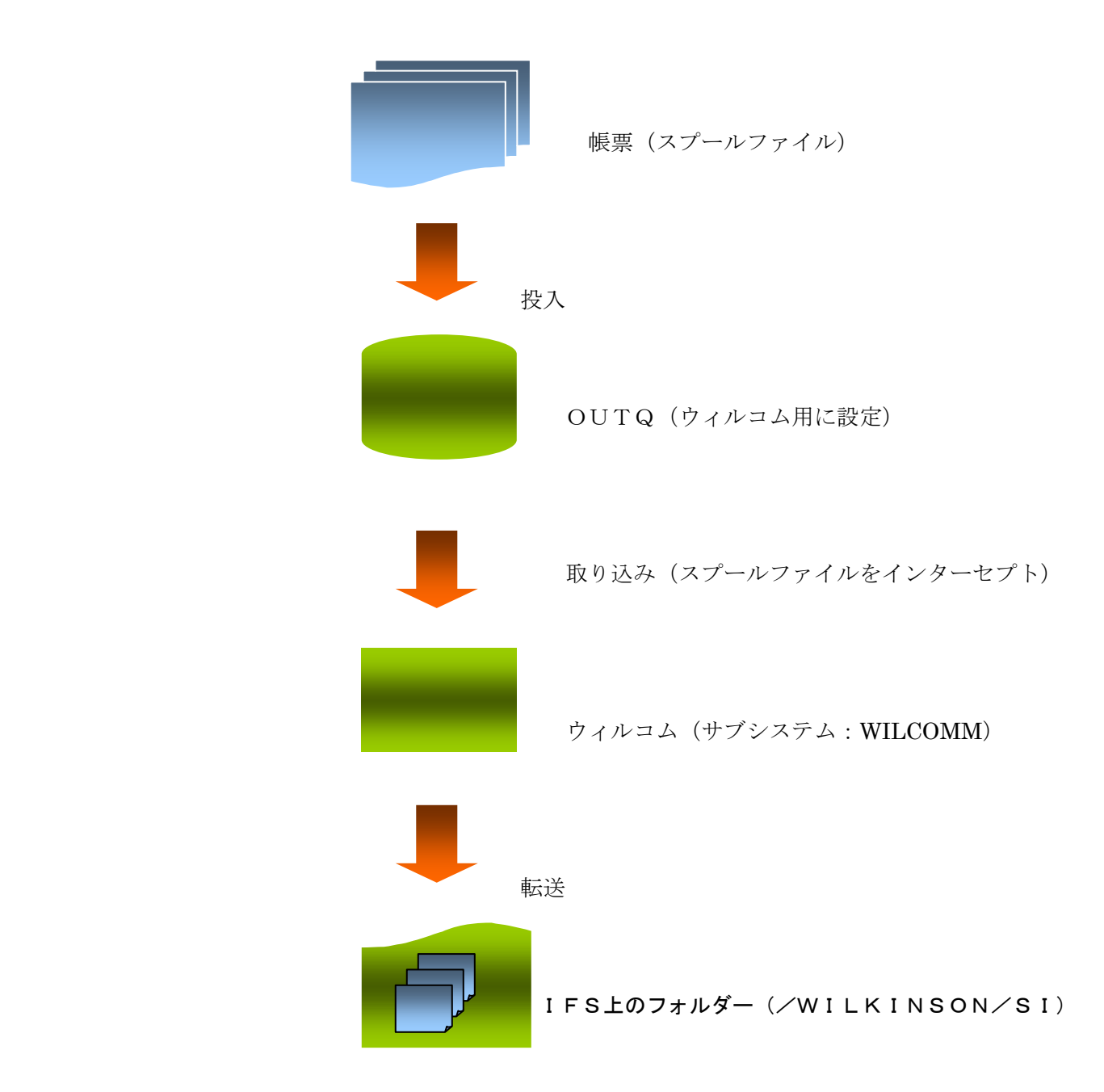

ウィルコムに監視対象として設定されたOUTQをサブシステム : WILCOMM が監視しています。 OUTQにスプールファイルが投入されると、ウィルコムがスプールデータを取り込んでPCサーバーへ 送るためのフォーマットに整形します。

整形されたデータは、ホストの IFS 上にありますウィルコム用フォルダへコピーされ、この際に EBCDIC から ASCII へのコード変換が行われます。

(/WILKINSON/SI) ネットワークドライブ ホストの IFS 上にあるウィルコム用の共有フォルダーを ネットワークドライブとして接続) 取り込み WilComm Server 配信方法の定義ファイル (Distribution Wizard) 書き込み セントラル・データベース 取り込み すいすい 取り込み しょうこう 取り込み しょうこう 取り込み WilPrint WilMail WilFax WilFile 送信 送信 送信 送信

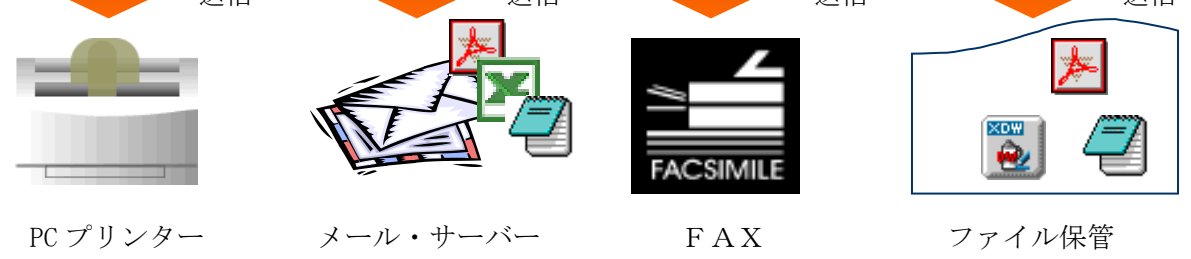

ホストの IFS 上にあるウィルコム用フォルダーが PC サーバー側でネットワークドライブとして割り当て されています。

WilComm Server というプログラムが、常時このネットワークドライブを監視しています。

ホスト側の処理でネットワークドライブにファイルが作成されると、これを PC サーバー側に取り込み、 PC サーバー側に設定された配信方法を定義したファイルを検索し、条件が一致する定義があれば、これに 基づいた配信処理手順がセントラル・データベースに書き込まれます。

WilPrint、WilMail、WilFax、WilFile の各プログラムは、セントラル・データベースを常時監視していて 新しいデータが追加されると、それを取り込んで処理を行います。

## [ 2. ウィルコム・ユーザー登録 ]

ウィルコムの管理画面の表示方法は、「QSECOFR」でサインオン画面よりログインし、コマンドラインで 「GO W」と入力して実行キーを押してください。

「WILCOMM スフールファイル配布管理システム」メニューが表示されます。

(以下、WILCOMM メインメニュー)

#### ウィルコムのオンライン機能を使用するユーザプロファイルの登録

ウィルコムのオンライン機能を使用するには、ユーザープロファイルをウィルコムの管理下に登録する必要があり ます。

Wilcomm メインメニューで次ページキーで以下の画面を表示し、「60.WILCOMM ADMINISTRATION MENU」 を選択し実行キーを押します。

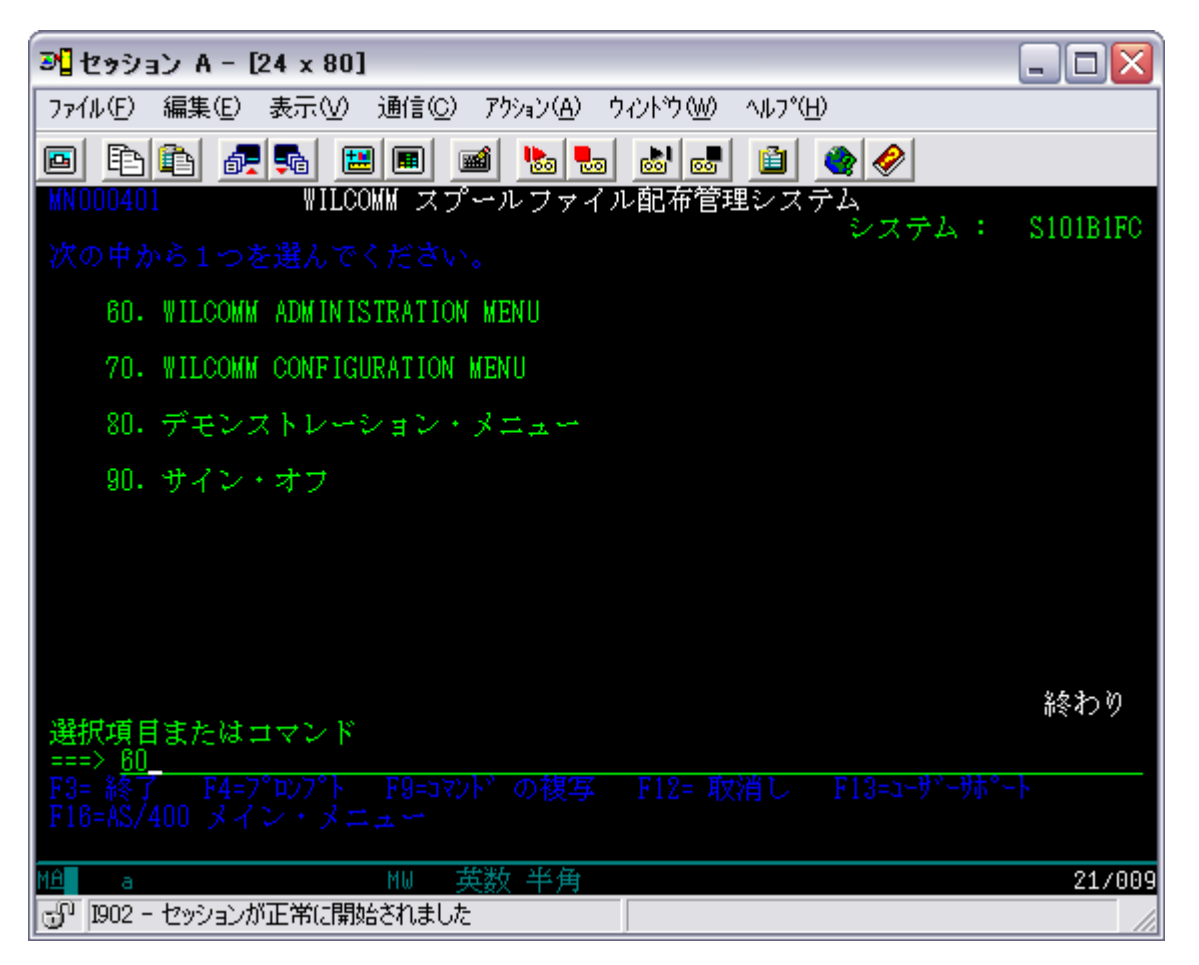

「12. ユーザー・プロファイル・メンテナンス」を選択します。

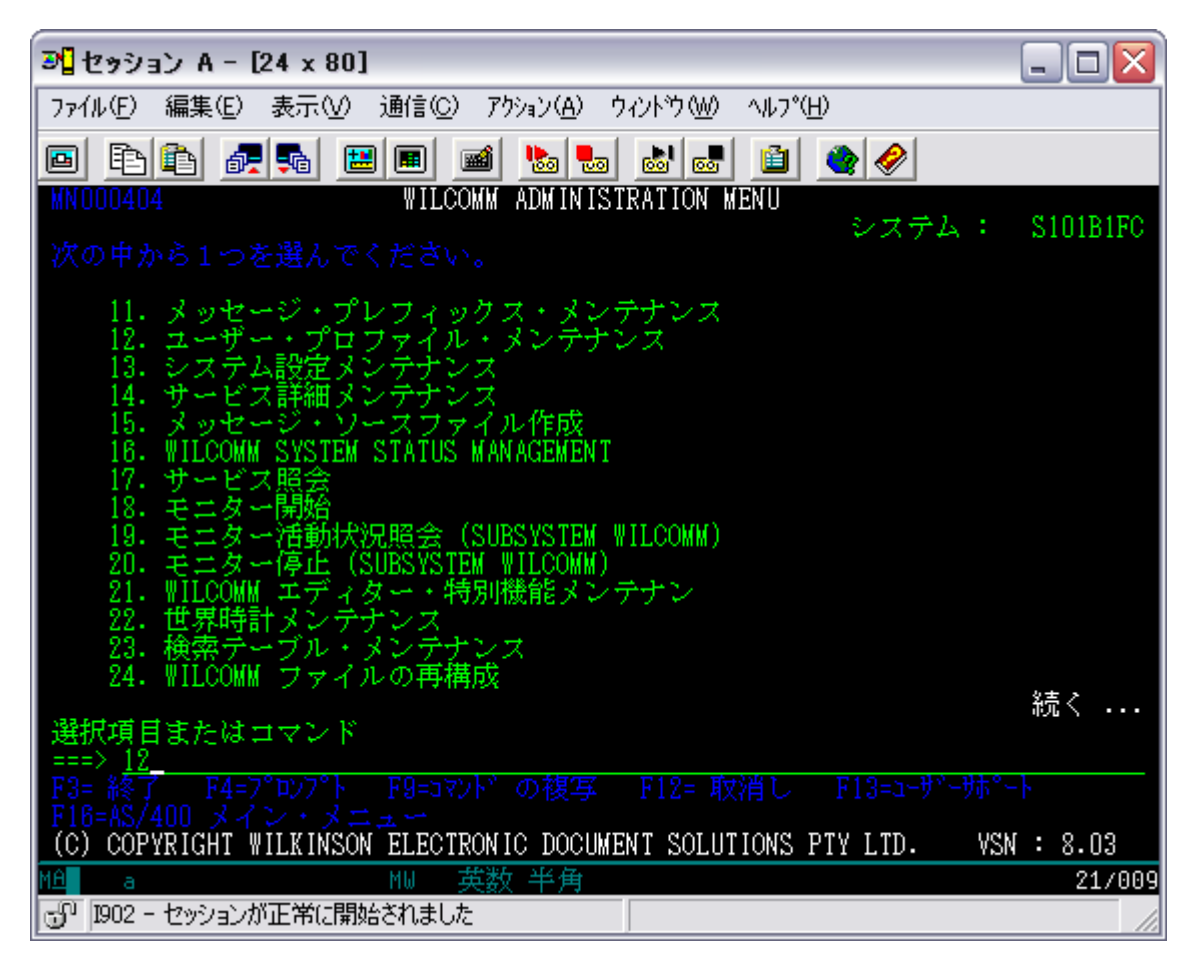

既に登録されているユーザープロファイルが表示されます。"QSECOFR"にオプション=3(コピー)を入力し実 行キーを押します。

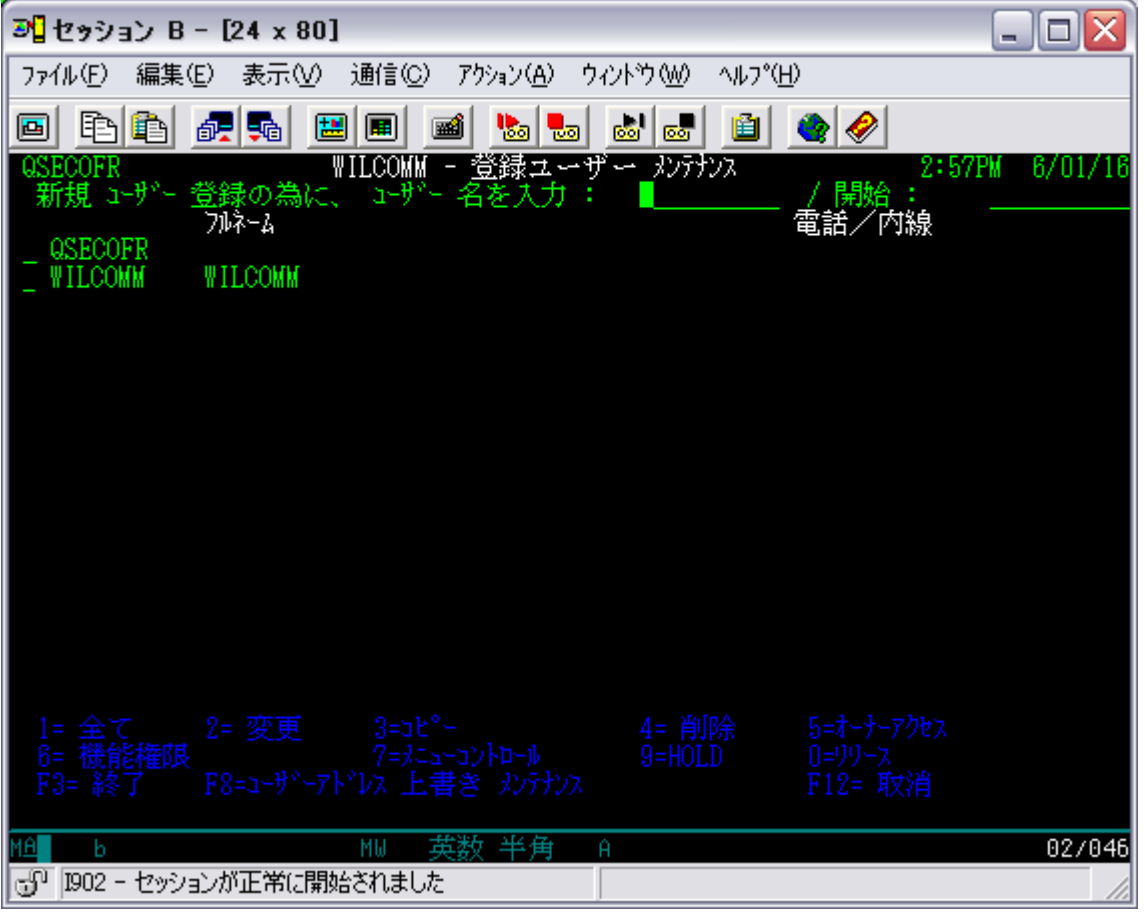

(注)ユーザープファイル:QSECOFR 及び WILCOMM の削除/変更は行わないようにしてください。

新規に登録するユーザープロファイルを入力し実行キーを押します。

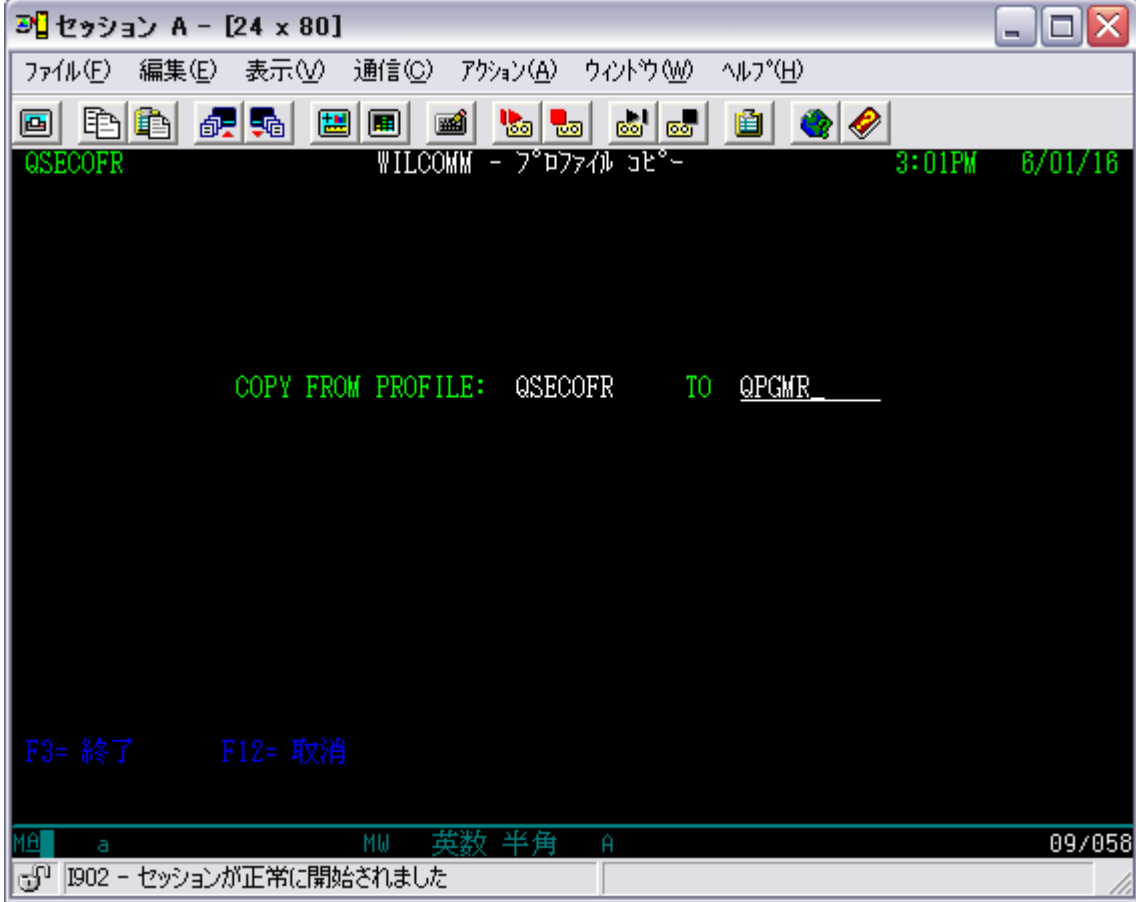

次の画面が表示されたら、ユーザプロファイルの登録は完了です。

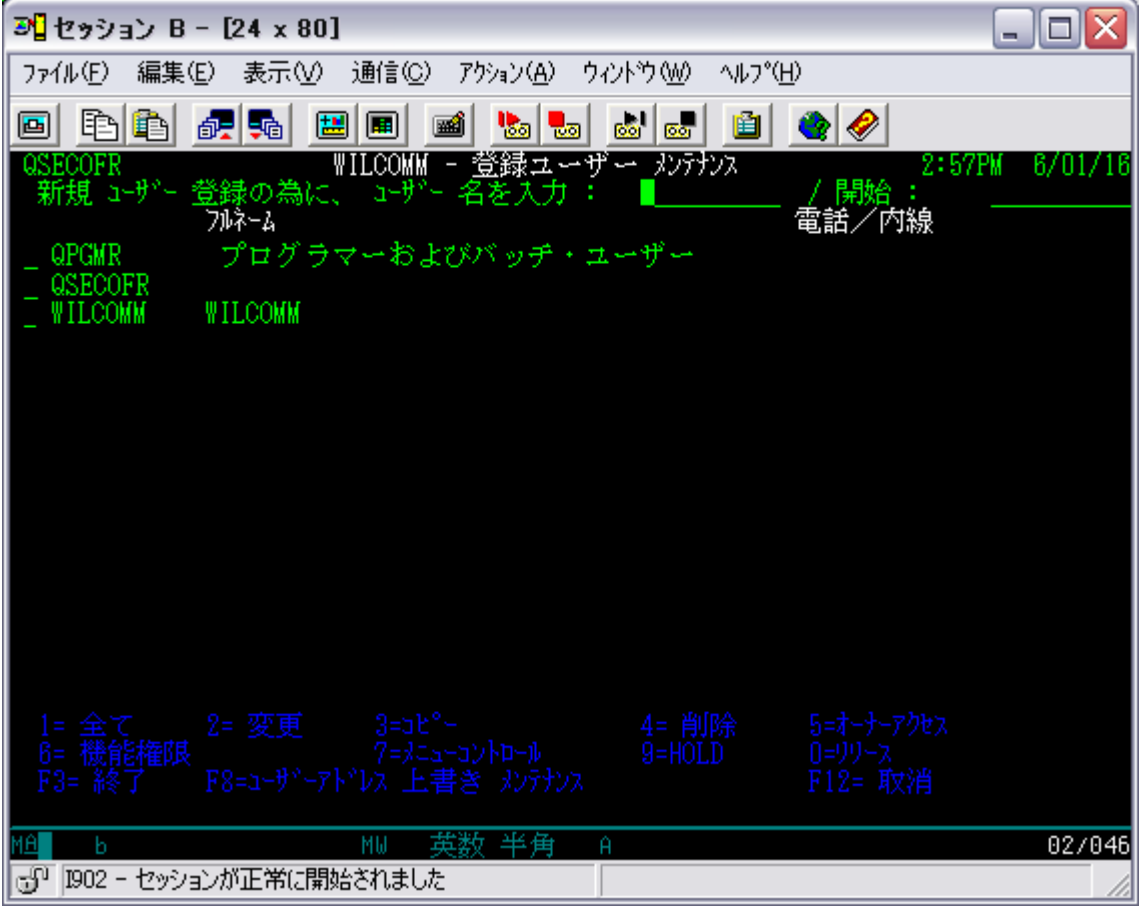

必要に応じて登録内容を修正します。該当ユーザープロファイルにカーソルを合わせて、オプション=1(全項目 変更)で変更モード表示させます。

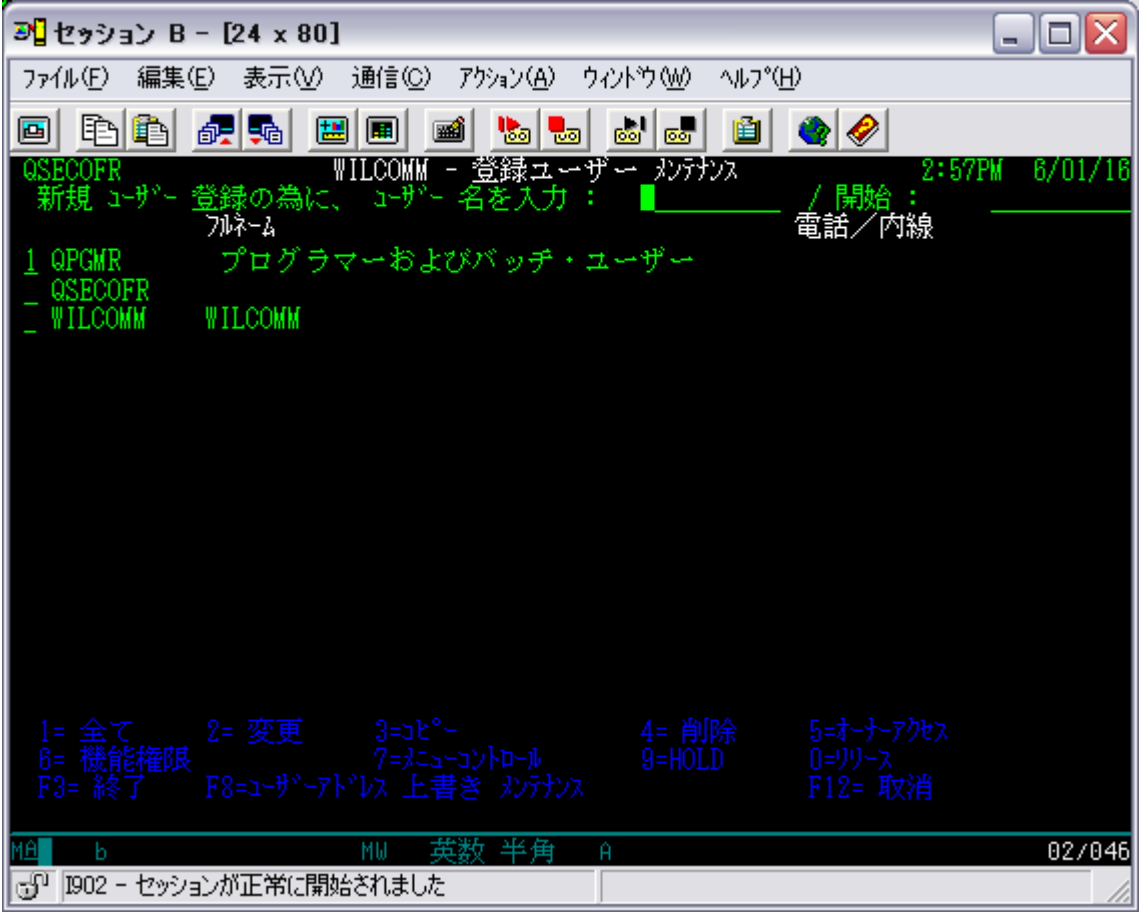

他のユーザープロファイルへの権限指定や、「GO WILCOMM/W」で表示されるメニューをユーザープロファイル単 位に設定することが可能です。

## [ 3. ウィルコムOUTQの構成概念 ]

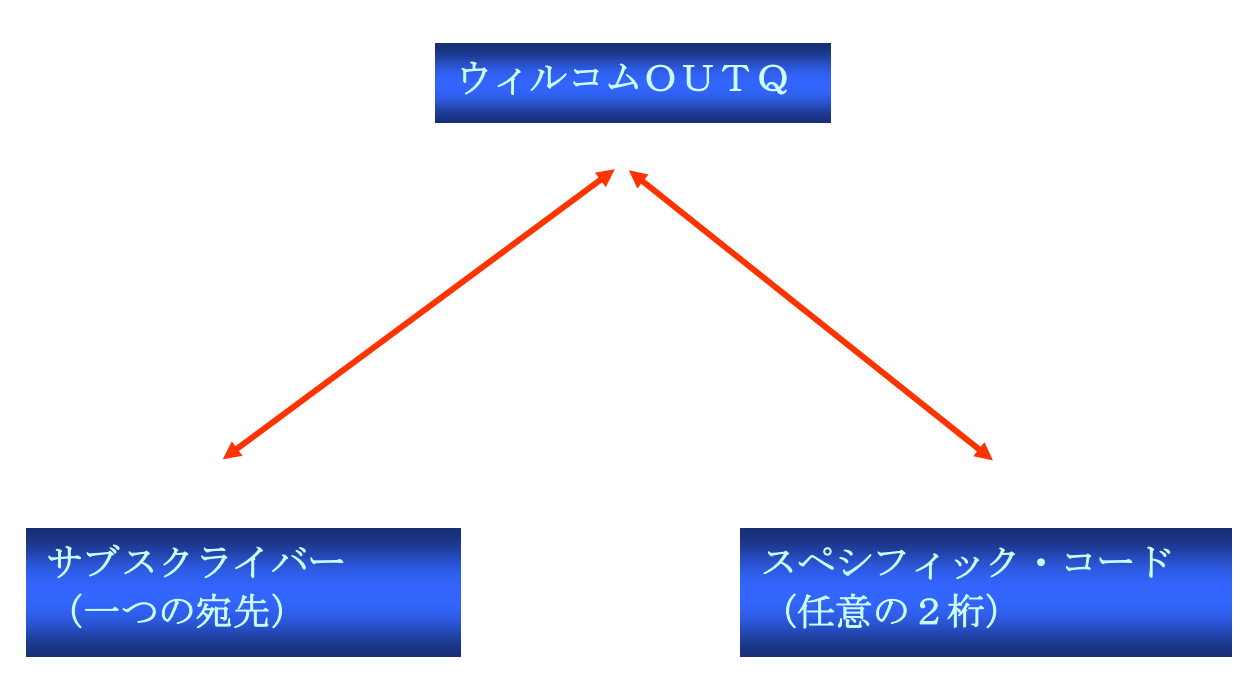

ウィルコムOUTQは、図のようにサブスクライバー(一つの宛先)とスペシフィック・コード(任意の2桁 コード)がリンクして作成、維持・管理されています。

コマンドラインから「CRTOUTQ」で作成された OUTQ はウィルコムの監視対象とはなりません。

図のように、ウィルコムOUTQには必ず一つの宛先(サブスクライバー)をリンクすることになりますが、作成 するOUTQがリンクする宛先にしか配信できなということではありません。

ここでは、ホスト上のウィルコムOUTQ作成のルールとして認識してください。

ウィルコムは配信の際の宛先を様々な方法で決定することができます。その中の一つの方法としてウィルコムOU TQにリンクしている宛先に配信する方法が選択できます。

ウィルコムの宛先決定方法は、他にスプールデータを読み取る方法や PC サーバー側のアドレス帳を使用する方法 があります。

ウィルコムOUTQにリンクした宛先に配信する機能を使用しない場合、サブスクライバーの宛先をあまり意識す る必要はないかも知れません。

あくまでも、ウィルコムOUTQを作成するために、ルールとして図のような関係があるということを認識してい ただければ、ここでは十分です。

(注-1)ウィルコムOUTQにホスト専用プリンターを接続しないでください。スプールはウィルコムで処理され る以前にプリンターに出力されてしまいます。

## [ 4. サブスクライバー登録 ]

#### サブスクライバーとは...

送信方法と送信先アドレス等の情報を指定(保管)する宛先情報の事です。

次のステップでウィルコムOUTQを作成する際に、OUTQとリンクさせるための宛先を登録してみましょう。

ウィルコムの管理画面の表示方法は、「QSECOFR」でサインオン画面よりログインし、コマンドラインで 「GO W」と入力して実行キーを押して Wilcomm メインメニューを表示させます。

以下の画面から「4.ディレクトリー・メンテナンス」を選択し実行キーを押します。

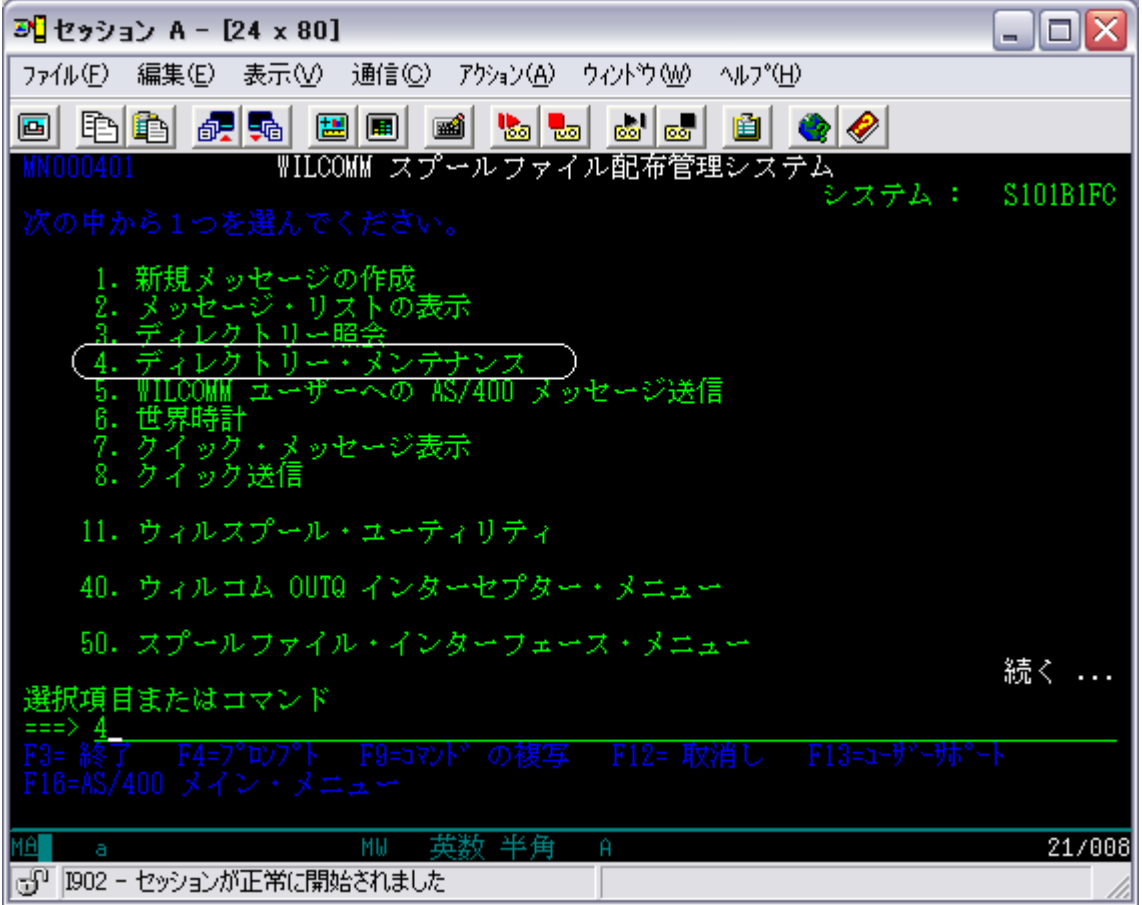

以下の画面が表示されます。

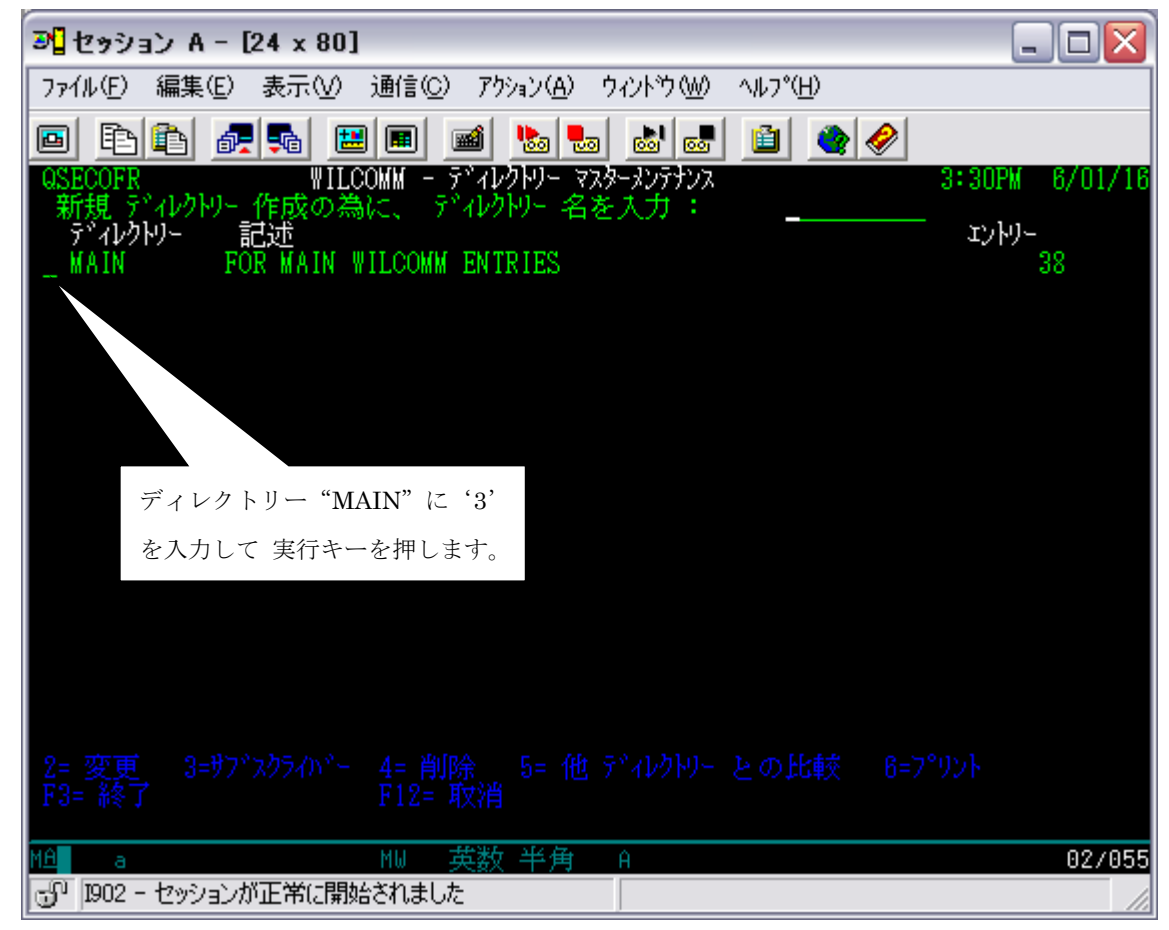

ディレクトリーに登録されている「サブスクライバー」の一覧が、以下の様に表示されます。

| ぷ セッション B-[24 × 80]                                                                                                    |                                                              |
|----------------------------------------------------------------------------------------------------|--------------------------------------------------------------|
| 通信( <u>C</u> ) アクション( <u>A</u> ) ウィントウ( <u>W</u> )<br>ファイル(E) 編集(E) 表示( <u>V</u> )                                                                                      | <b>ヘルフ<sup>*</sup>(H)</b>                                    |
| 配验<br>圕<br>睁<br>ħ<br>•եց <br>$\boxed{=}$<br>圝<br>画                                                                                                    | ø.<br>圁<br>$\bullet$<br><b>Bo</b><br>냉장                      |
| WILCOWM<br>QSECOFR<br>ディレクトリー:<br>MAIN<br>FOR                                                                                                    | ディレクトリー・サブスクライバ゙ー メンテナンス<br>3:19PM<br>6/01/16<br>TRIES<br>нN |
| 新規 サブスクライバー 作成の為に、新名称                                                                                                    |                                                              |
| サブスクライバー 開始位置<br>サプスクライバ゚ー<br>$l - k$                                                                                                    |                                                              |
| DEFAIL T-WA                                                                                                    | ウィルファイルサーヒッス                                                 |
|                                                                                                    | ウィルファックスサービッス<br>ウィルメールサービニス                                 |
|                                                                                                    | ウィルフンリントサート・ウ                                                |
| 'RIBUTOR-ADDRESSED<br>PDF                                                                                                    | ドレッシンクド<br>配布 ファイル<br>FOR SENDING<br>BE PDF FORMAT           |
| 登録済みの宛先が表示されます。                                                                                                    |                                                              |
|                                                                                                    | 作成の場合は、ここに「サブスクライバー名」                                        |
| $2 = 7$ $\frac{1}{2}$ $\frac{1}{2}$ $\frac{1}{2}$ $\frac{1}{2}$ $\frac{1}{2}$ $\frac{1}{2}$ $\frac{1}{2}$ $\frac{1}{2}$ $\frac{1}{2}$ $\frac{1}{2}$ $\frac{1}{2}$<br>更新 | $\ddot{}$<br>を入力し 実行キーを押します。                                 |
| F7=  他の ディレクトリー と サア"スク<br>リスト の最後にいます。                                                                                                    | "TEST"と言う名称で作成してみましょう。                                       |
| 葉数 半角<br>۷Ĥ<br>МW<br>ь                                                                                                    | 03/050<br>Ĥ                                                  |
| ತ್ರ್<br> 1902 - セッションが正常に開始されました                                                                                                    |                                                              |

上記明細は、1行1宛先となります。

この一覧では、各宛先に登録されている宛先が「FAX 番号」なのか「E-Mail アドレス」なのか「プリンタ名」なの か「保管パス」なのかは解りません。

サブスクライバーを登録する場合のサブスクライバー名は、宛先の種類が解る命名規則をお勧めします。

(例)FAXxxxxx / MAILxxxxxx / PRTxxxxxx / FILExxxxxxx etc.

## (注)「サブスクライバー」名と「監視対象 OUTQ」(ウィルコムOUTQ) 名を同じ名称にして おけば、管理しやすくなるかも知れません。

以下の画面が表示されます。

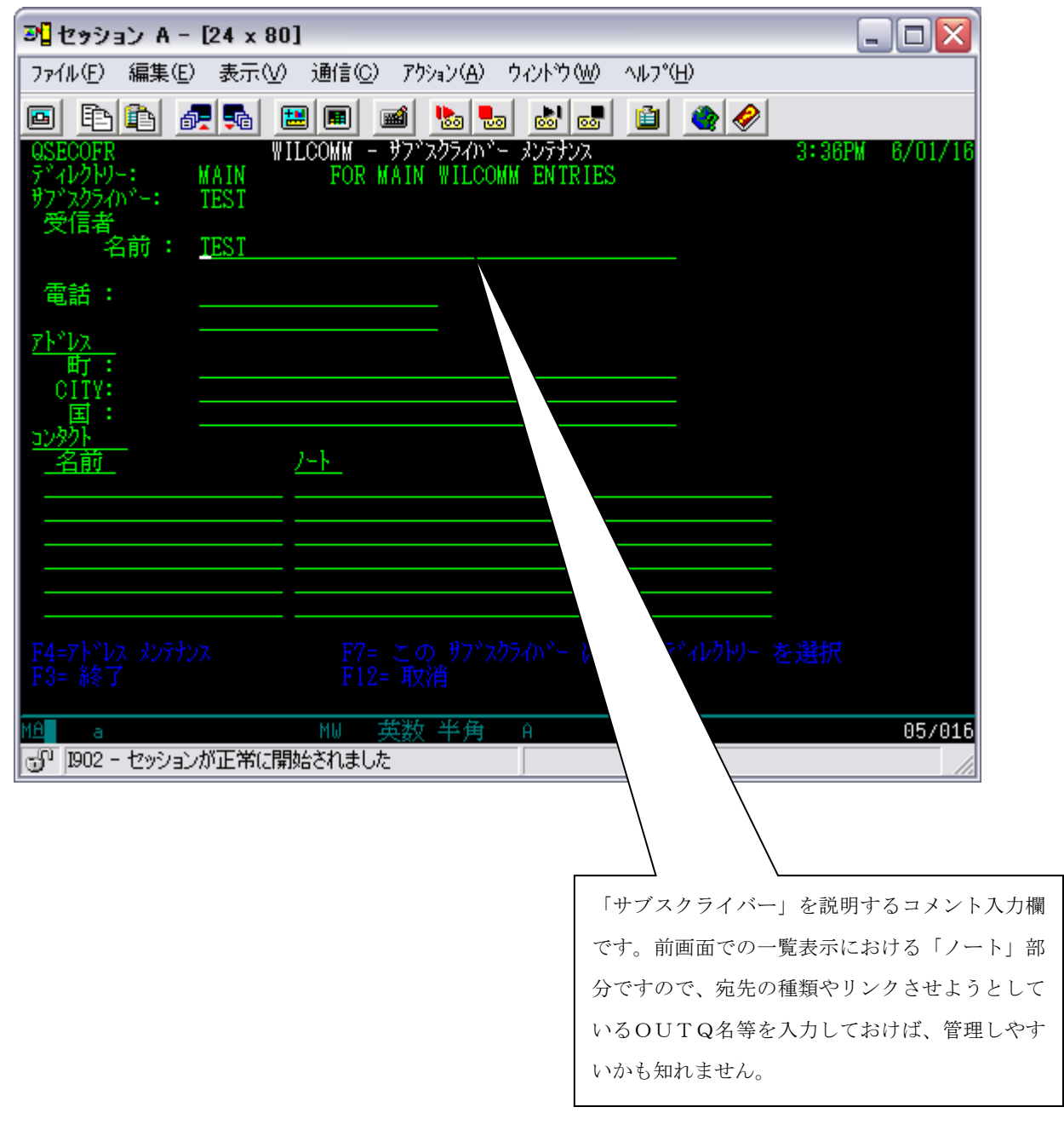

サービスコード選択画面が表示されます。

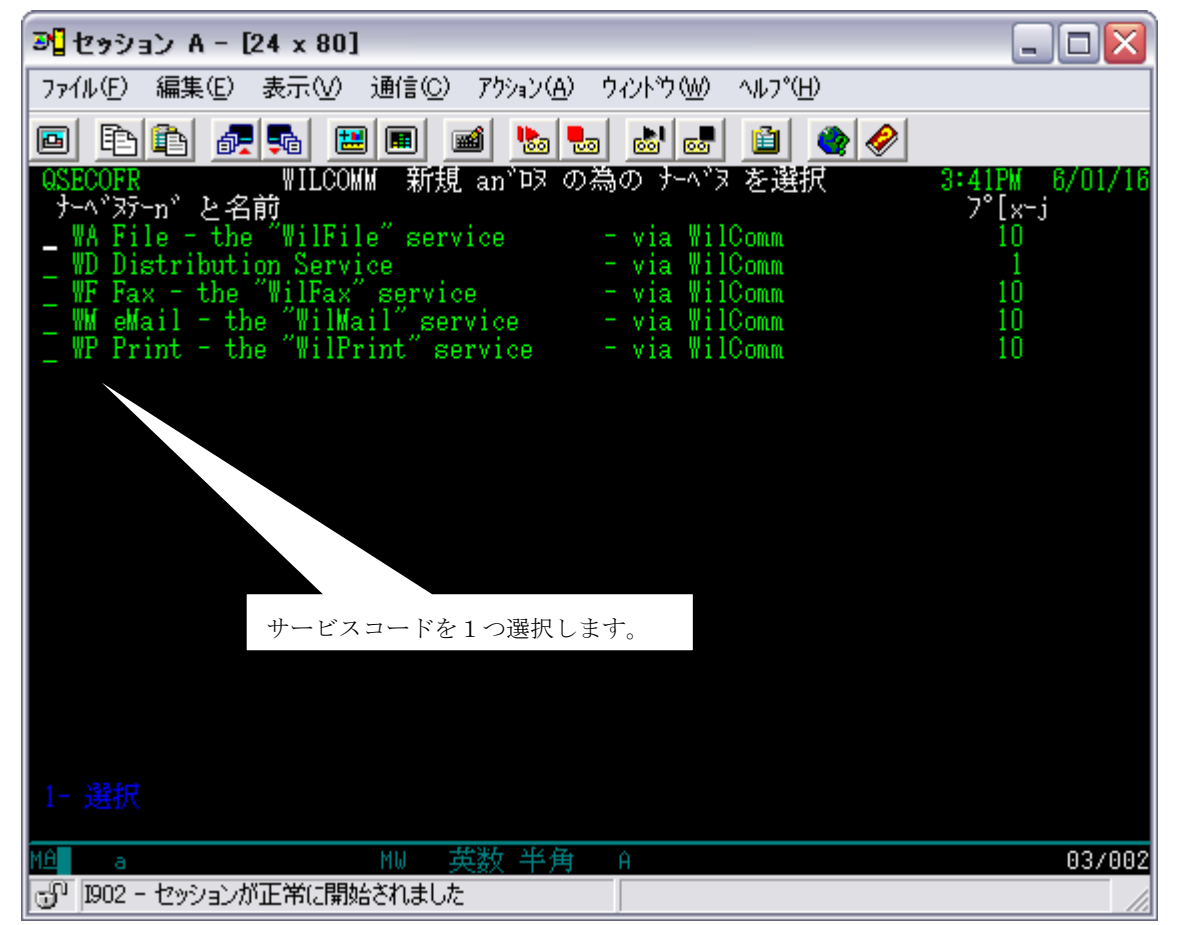

サービスコードとは、登録しようとしている宛先の種類を区別するコードです。

 ここで指定したサービスコードで次の宛先入力画面が異なってきます。該当するサービスコード にオプション=1を指定して実行キーを押します。

- WD:複数の送信方法が混在しているような場合に指定します。 この場合、指定する宛先はありません。
- WA:ファイル保管する場合に指定します。 次画面でファイル保管先パス入力画面が表示されます。
- WF:FAX で送信する場合に指定します。 次画面で FAX 番号入力画面が表示されます。
- WM:Mail で送信する場合に指定します。 次画面でメールアドレス入力画面が表示されます。
- WP:プリンターへ出力する場合に指定します。 次画面でプリンター名入力画面が表示されます。

以下の画面が表示されます。

①前画面の選択項目"WD"(予定するOUTQで複数の配信方法が混在する場合)選択の場合。

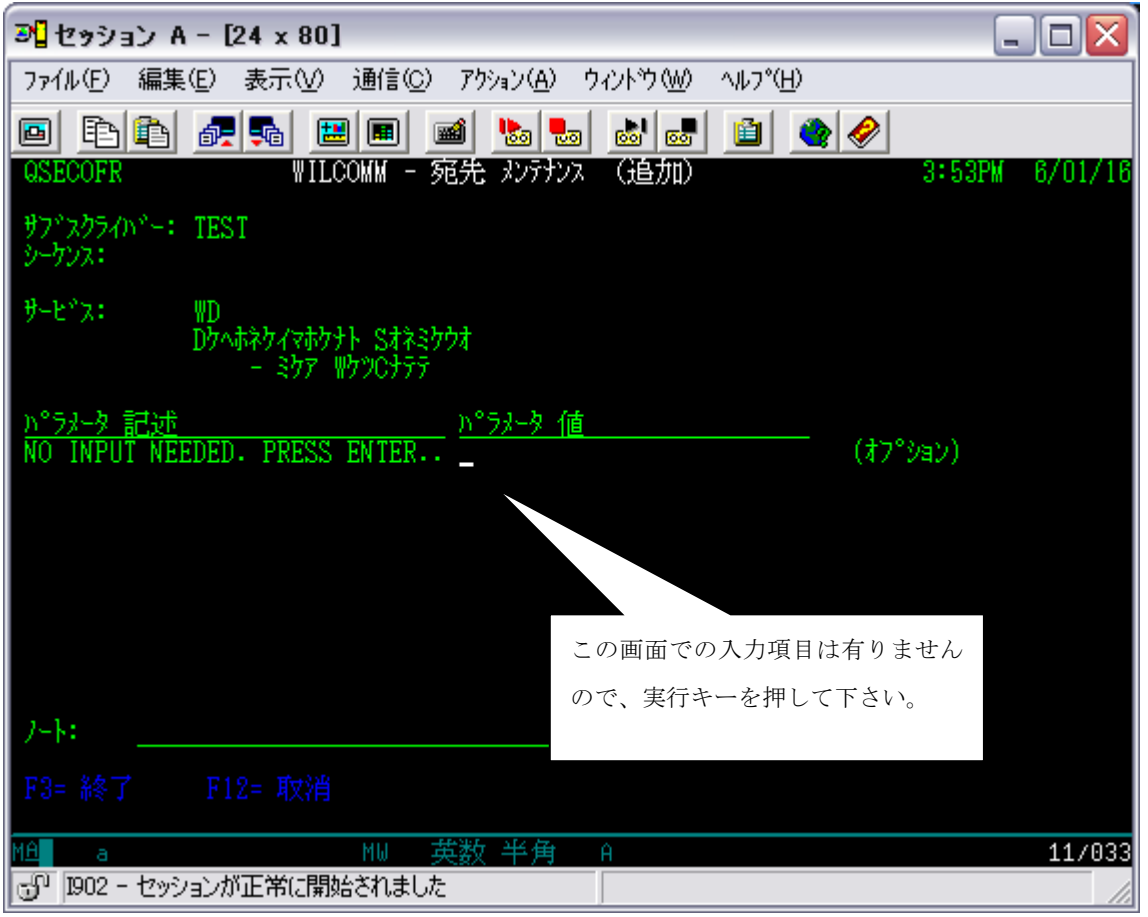

#### ②前画面の選択項目"WA"(ファイル保管する場合)選択の場合。

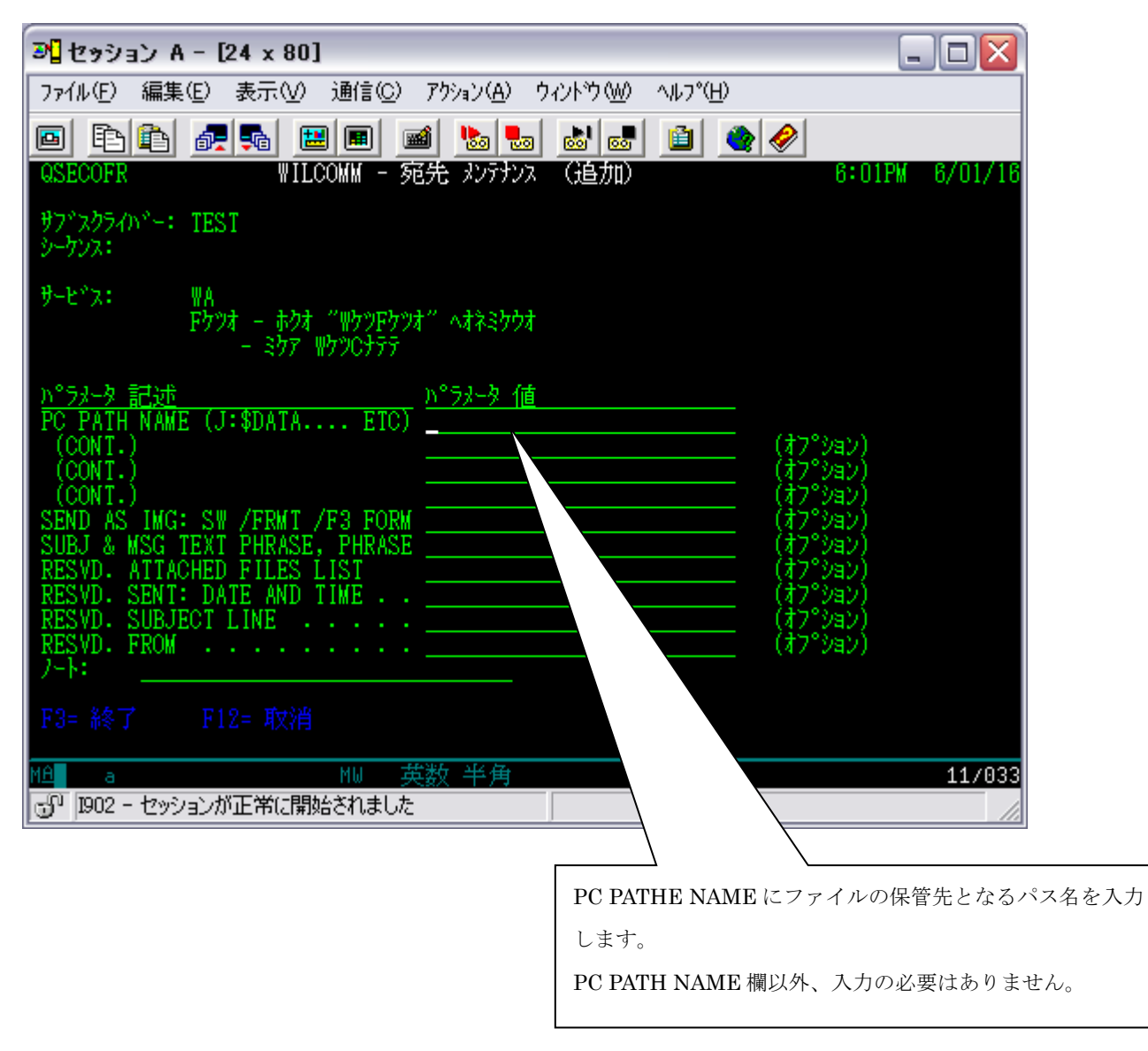

#### ③前画面の選択項目"WF"(FAX 配信の場合)選択の場合。

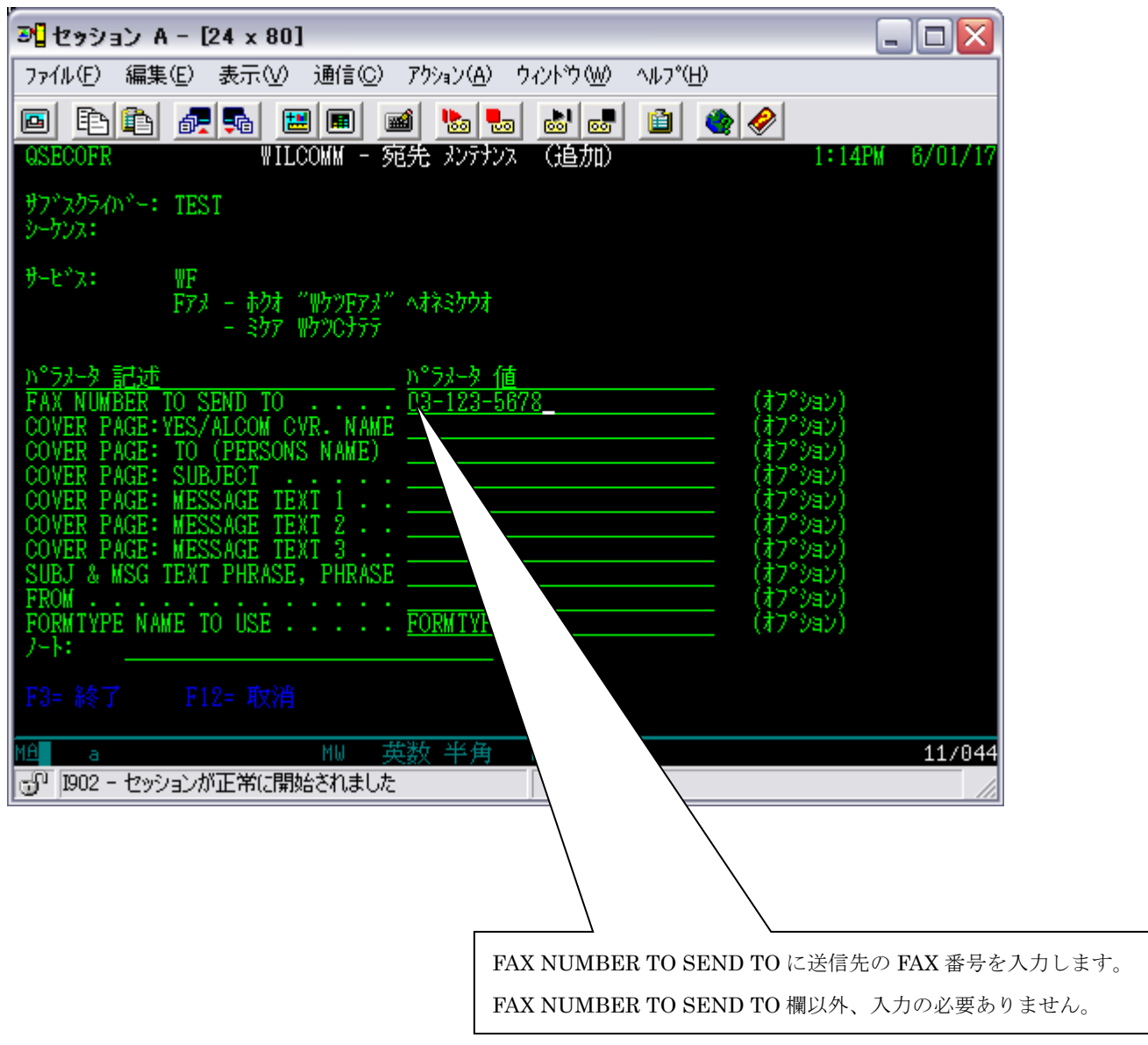

#### ④前画面の選択項目"WM"(Mail 配信の場合)選択の場合。

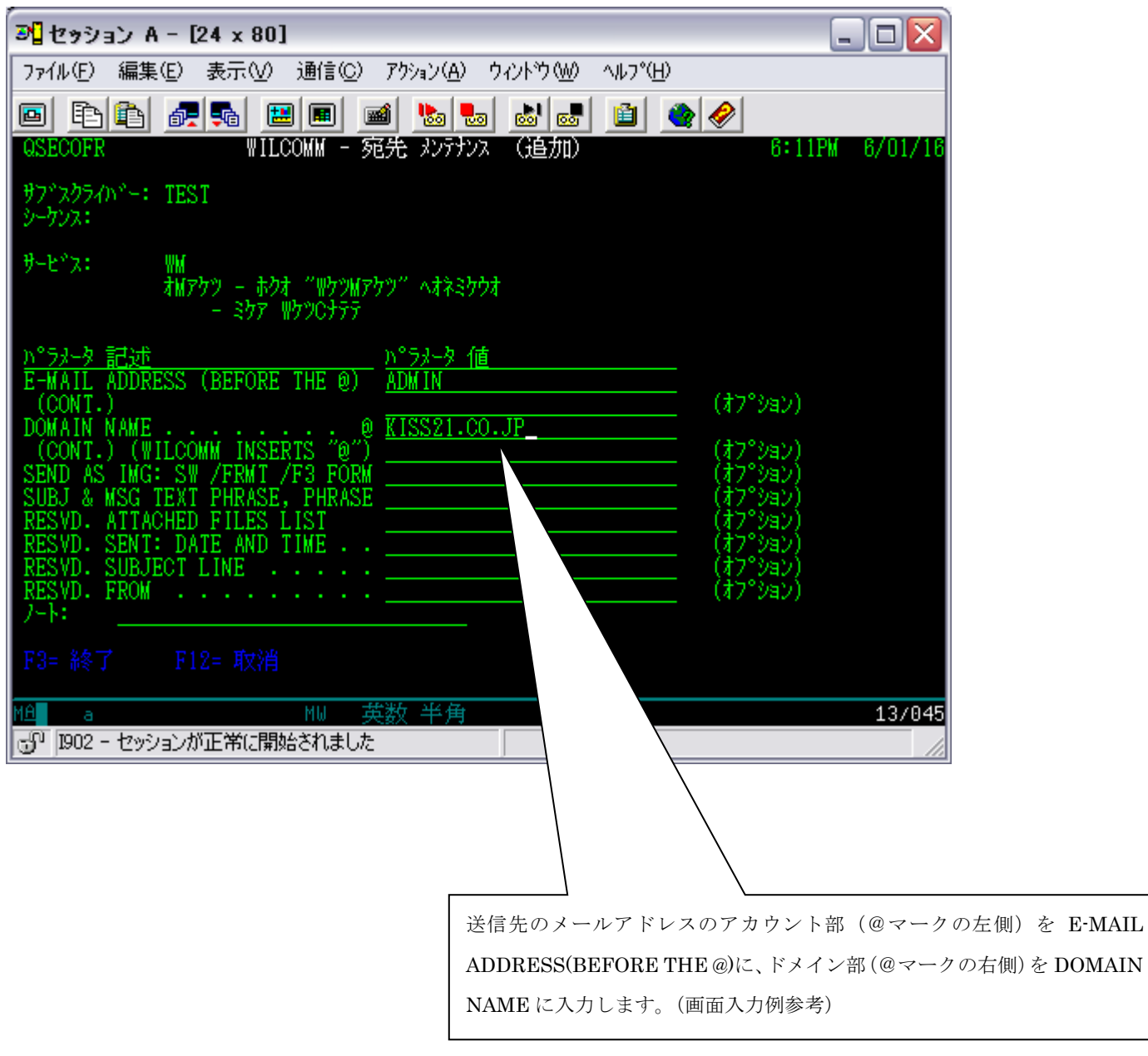

### ⑤前画面の選択項目"WP"(PC プリンター出力の場合)選択の場合。

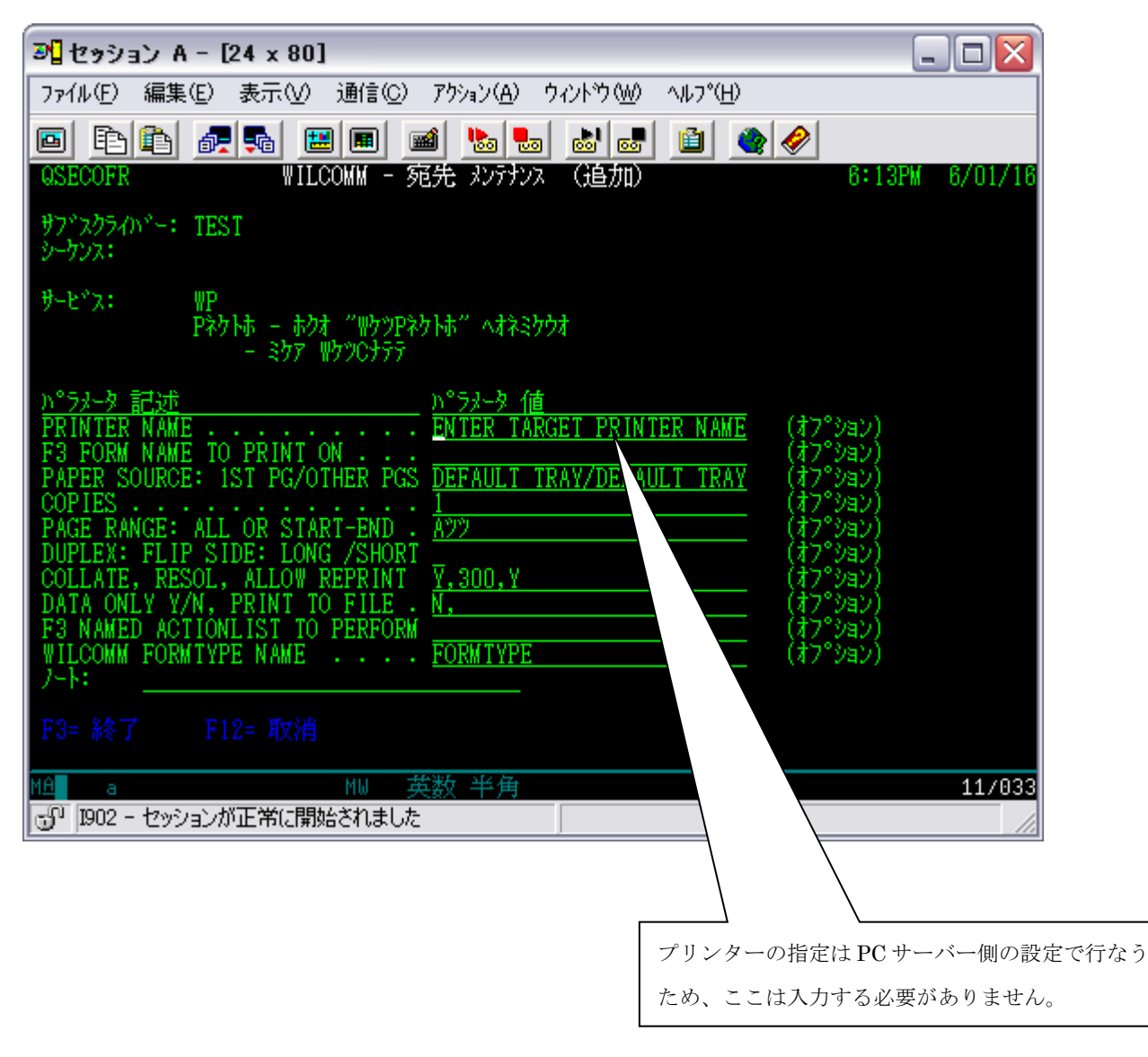

以下の画面が表示されたら、「サブスクライバー」の登録は完了です。

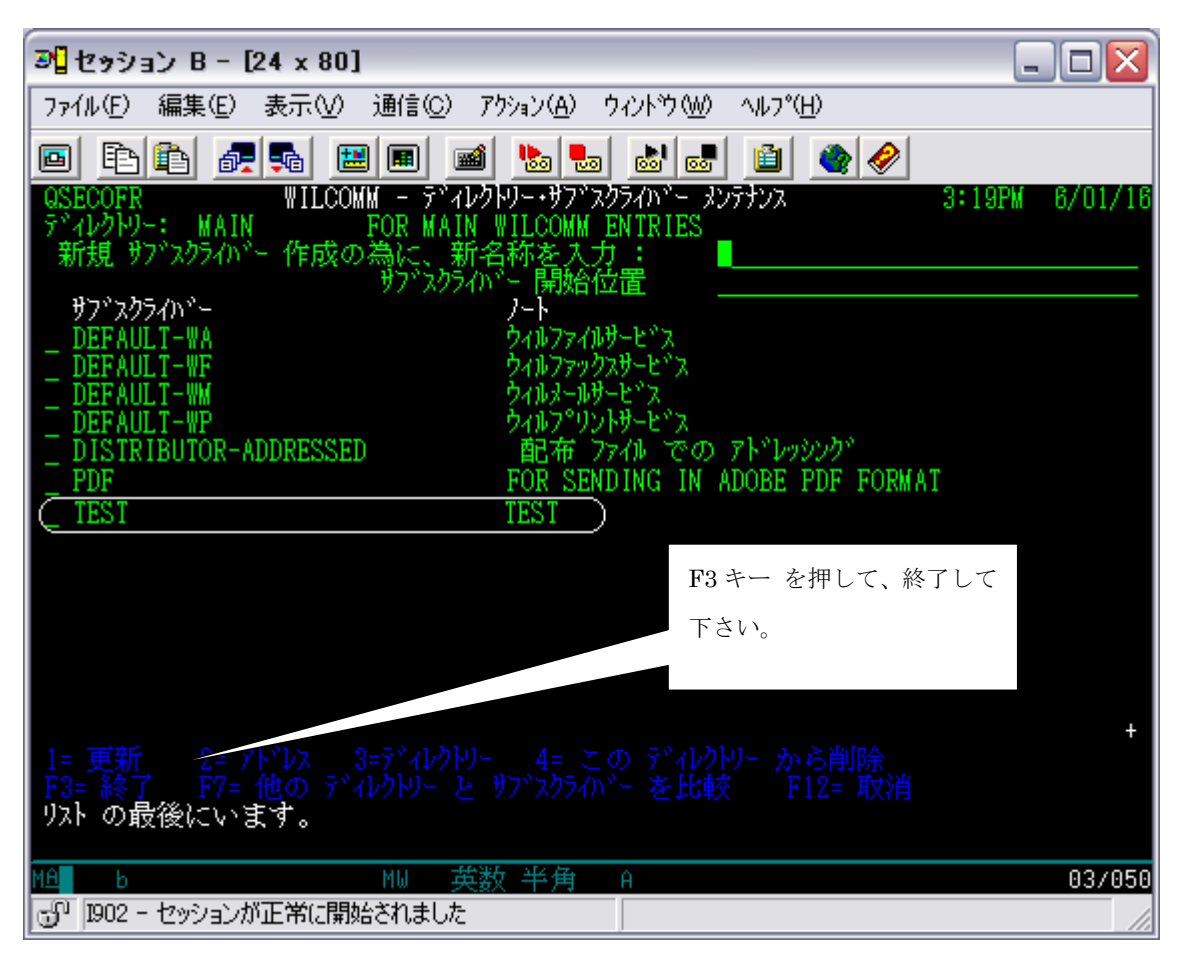

## [ 5. 監視対象OUTQの作成 ]

Wilcomm メインメニューより、「40. ウィルコム OUTQ インターセプター・メニュー」を選択します。

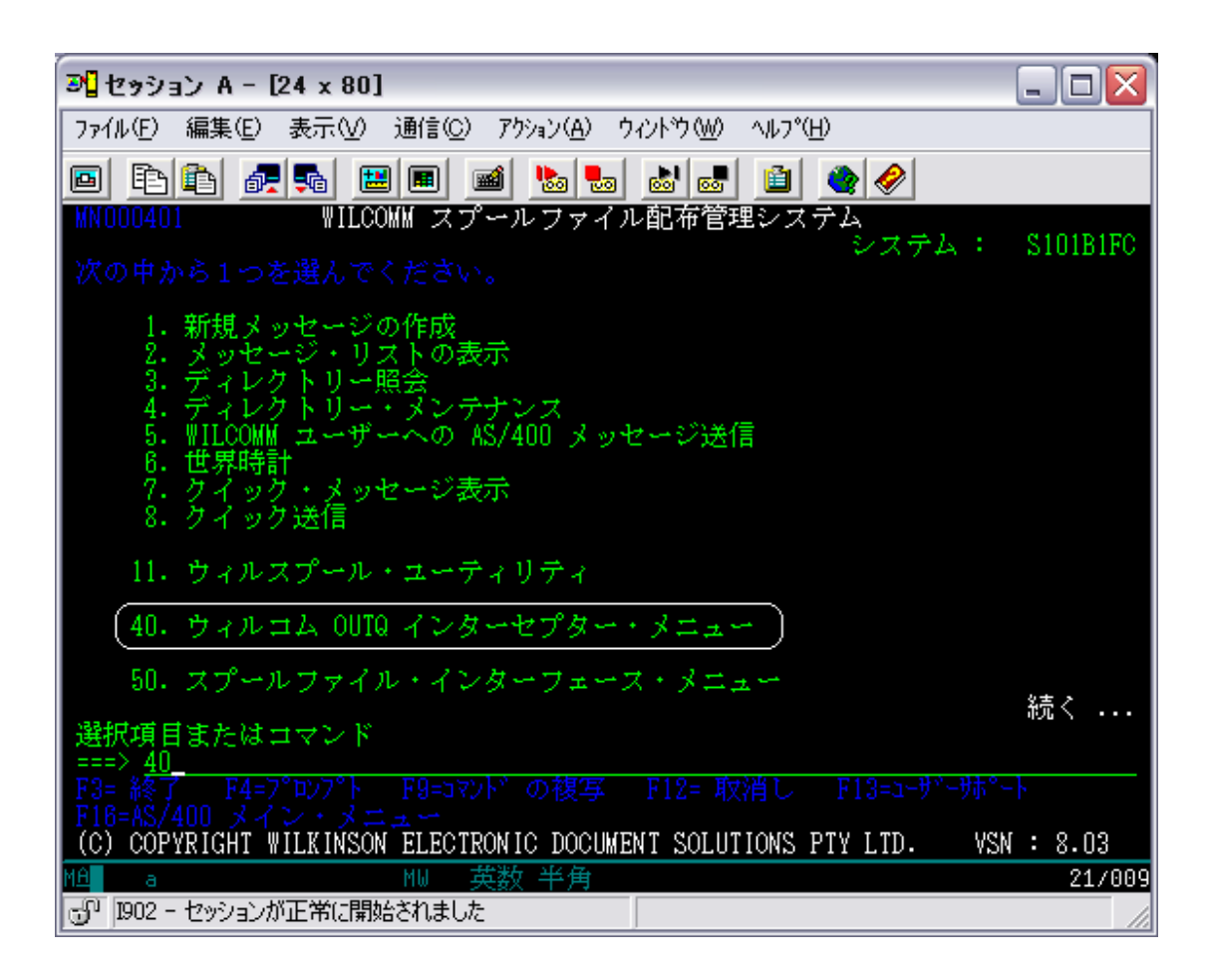

以下の画面から「1.監視対象 OUTQ メンテナンス」を選択し実行キーを押して下さい。

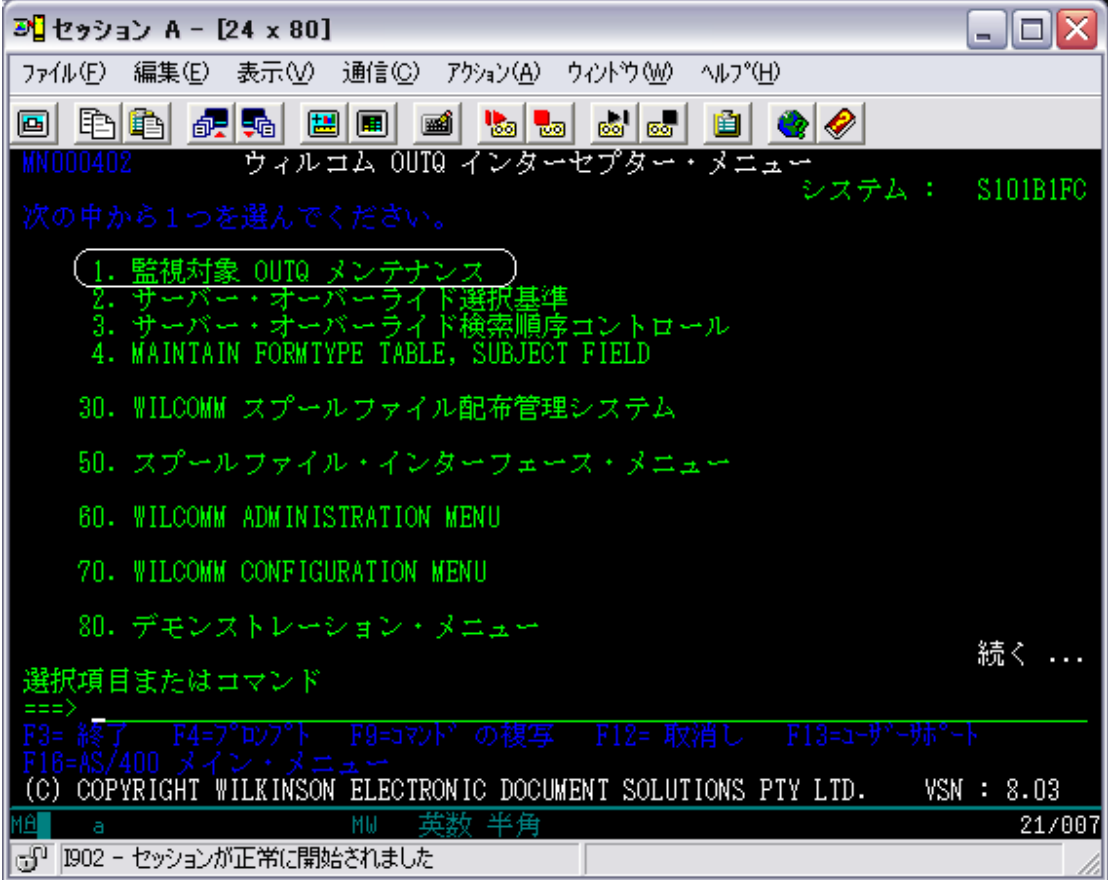

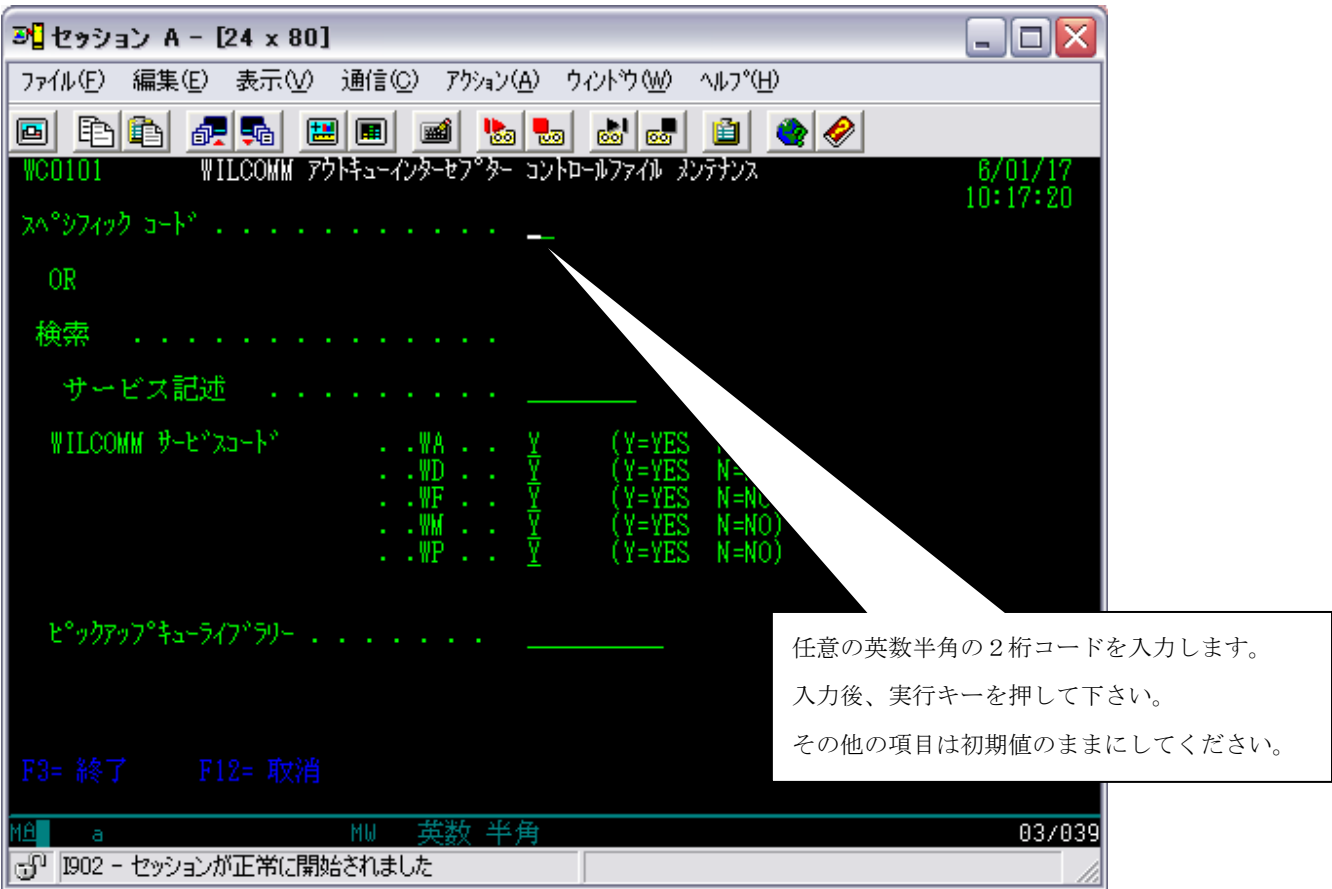

「サブスクライバー」とこれから作成する「監視対象 OUTQ」とを1対1で関連付けるコードの事です。

このコードは UNIQUE なコードを指定してください。

スペシフィックコードの意味は後述します。ここでは、「監視 OUTQ」 と1対1の関係にある2桁のコード であるとだけ理解してください。

次の画面が表示されます。

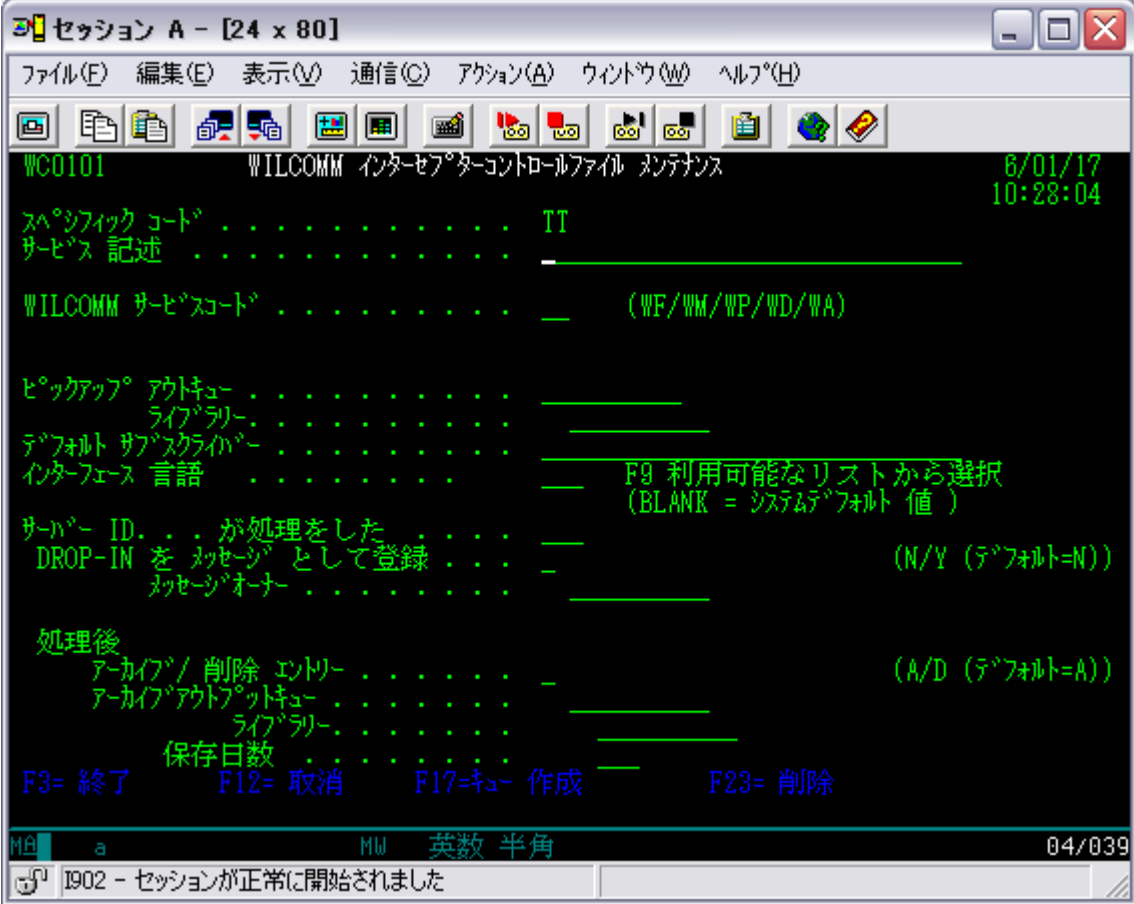

入力項目の詳細は、次ページを参照してください。

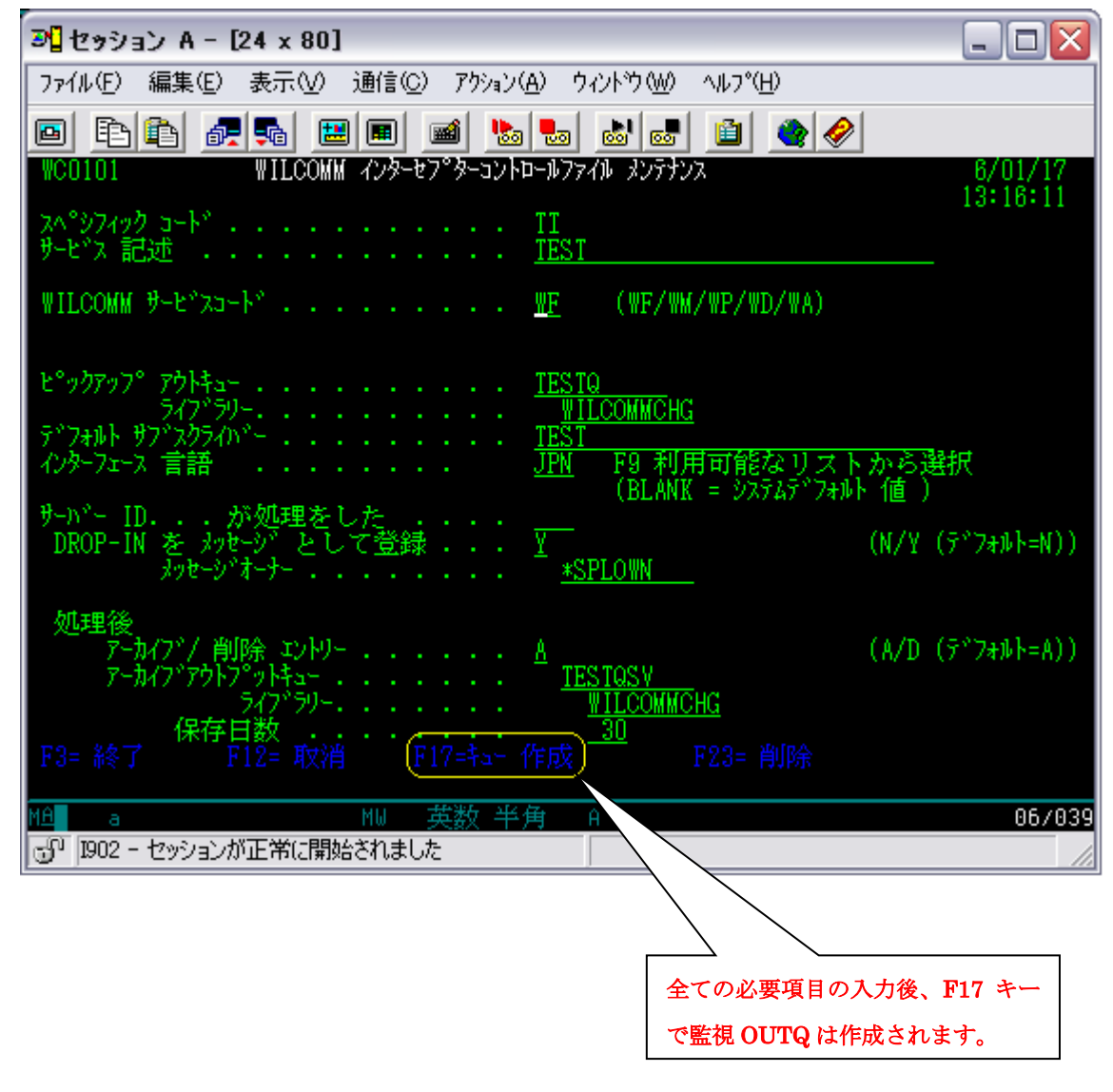

## [画面入力項目とその内容]

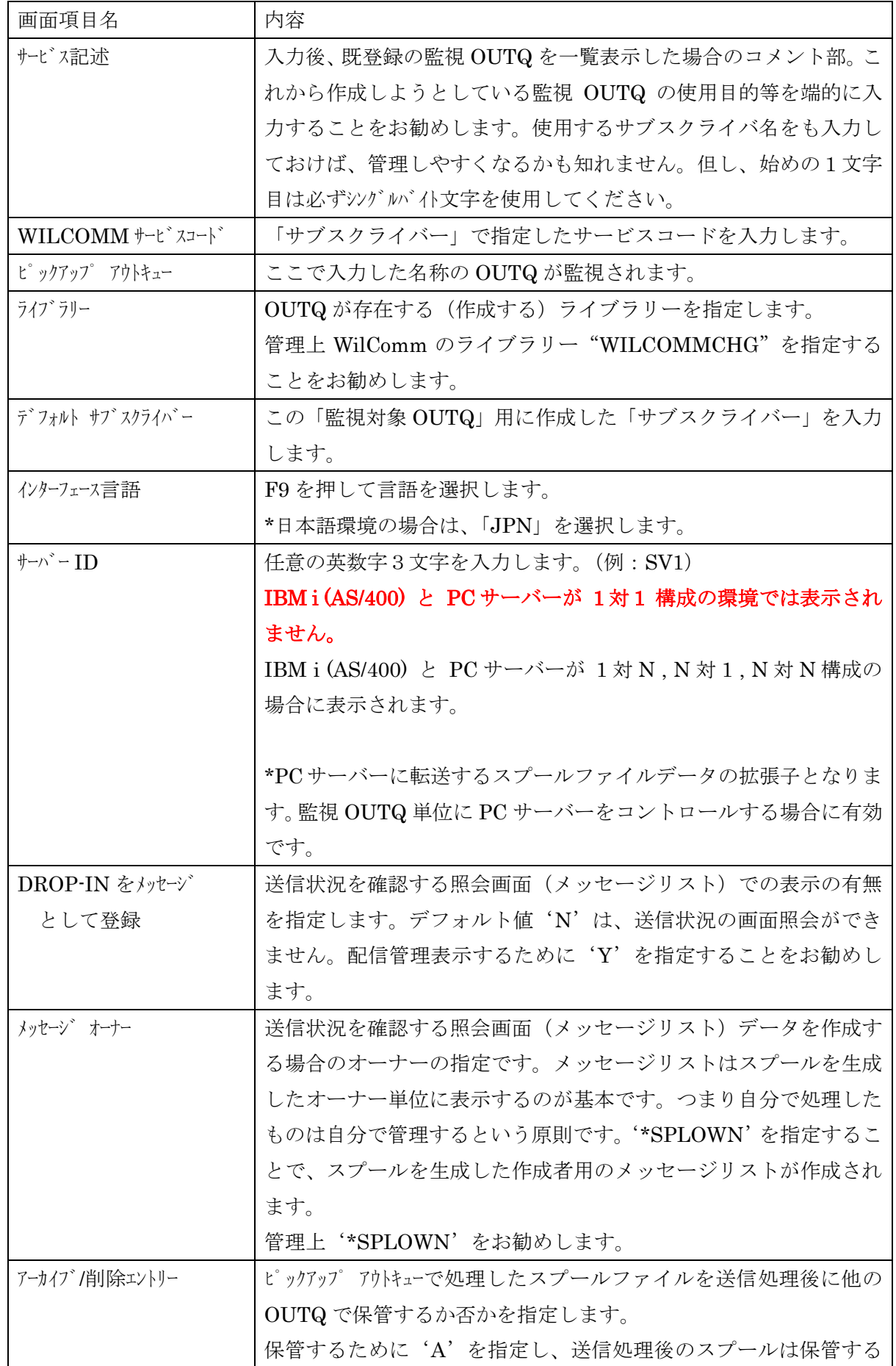

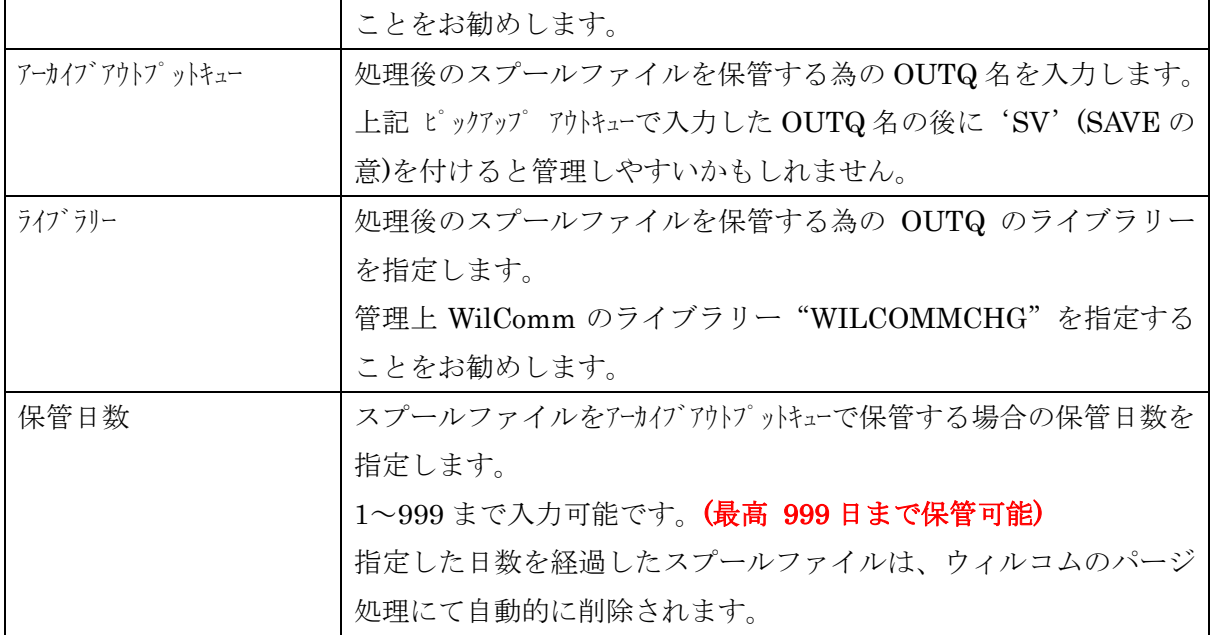

次の画面が表示されたら完了です。

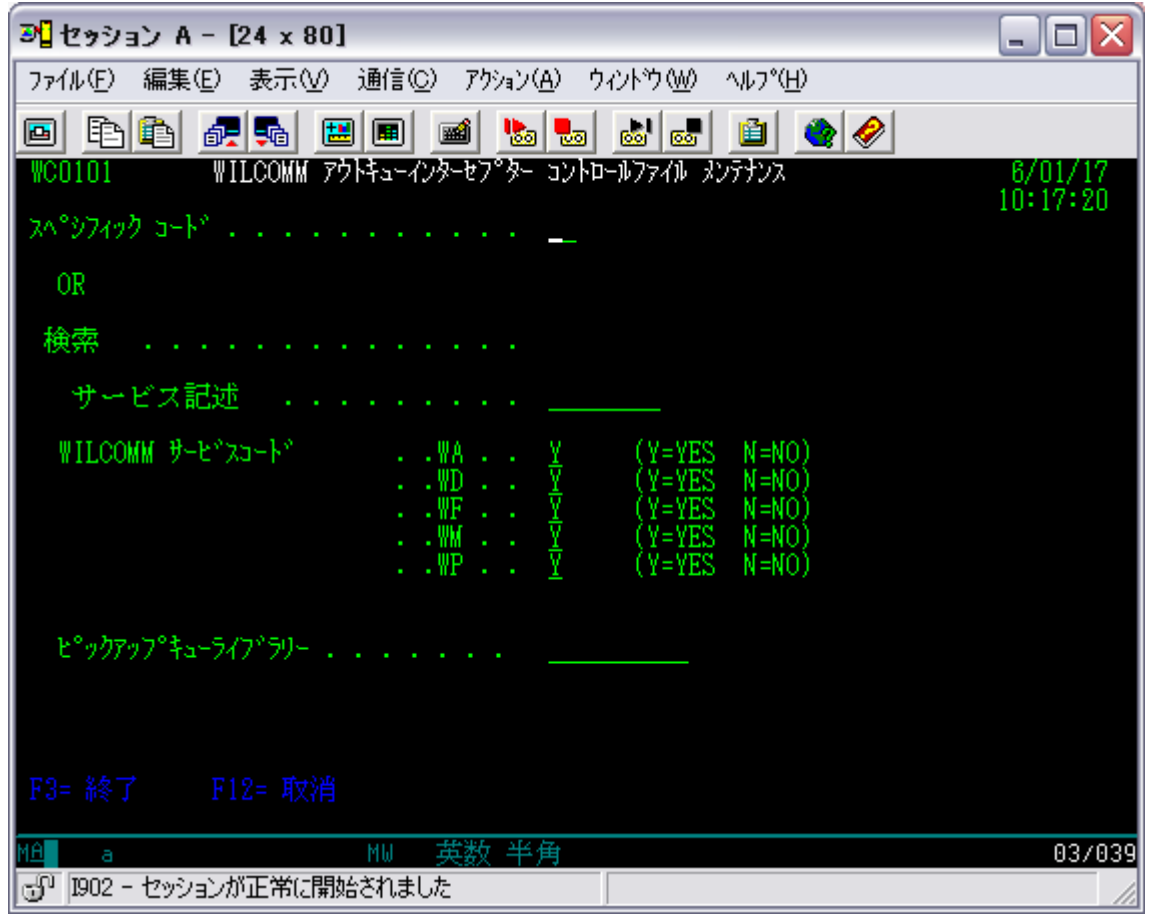

この画面に戻りましたら「監視対象 OUTQ」の作成 が完了した事になります。 F3 キーで終了して下さい。

OUTQ : WILCOMMCHG/TEST 及び WILCOMMCHG/TESTQSV が作成されていることを確認してください。

# [ 6. 監視対象OUTQ作成の確認 ]

作成した「監視対象OUTQ」を処理可能な状態にする必要が有ります。Wilcomm メインメニューで次 ページ キーを押して、次の画面を表示し"60.WILCOMM ADMINISTRATION MENU"を選択します。

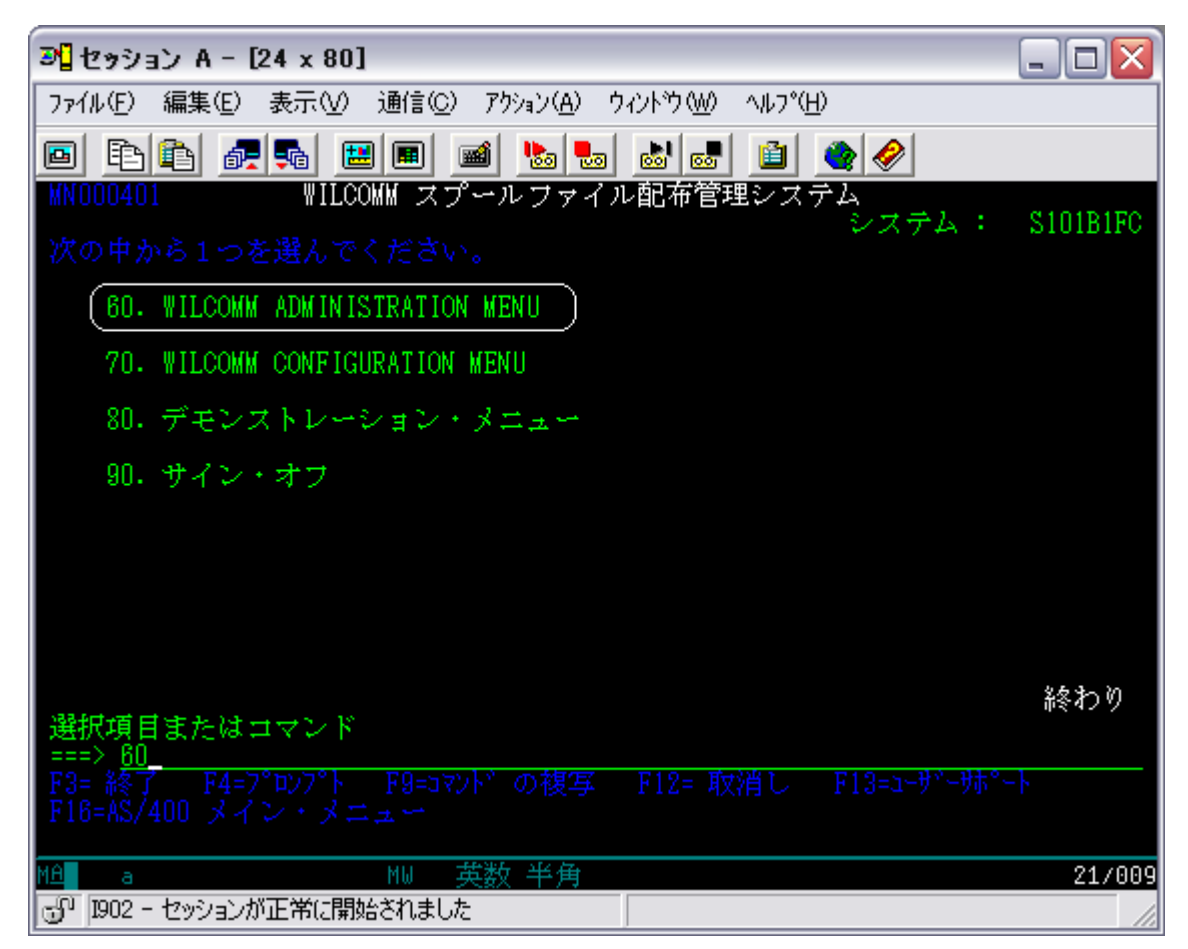

①次の画面の"20.モニター停止(SUBSYSTEM WILPLEX)"を実行し、ウィルコムを一旦停止します。

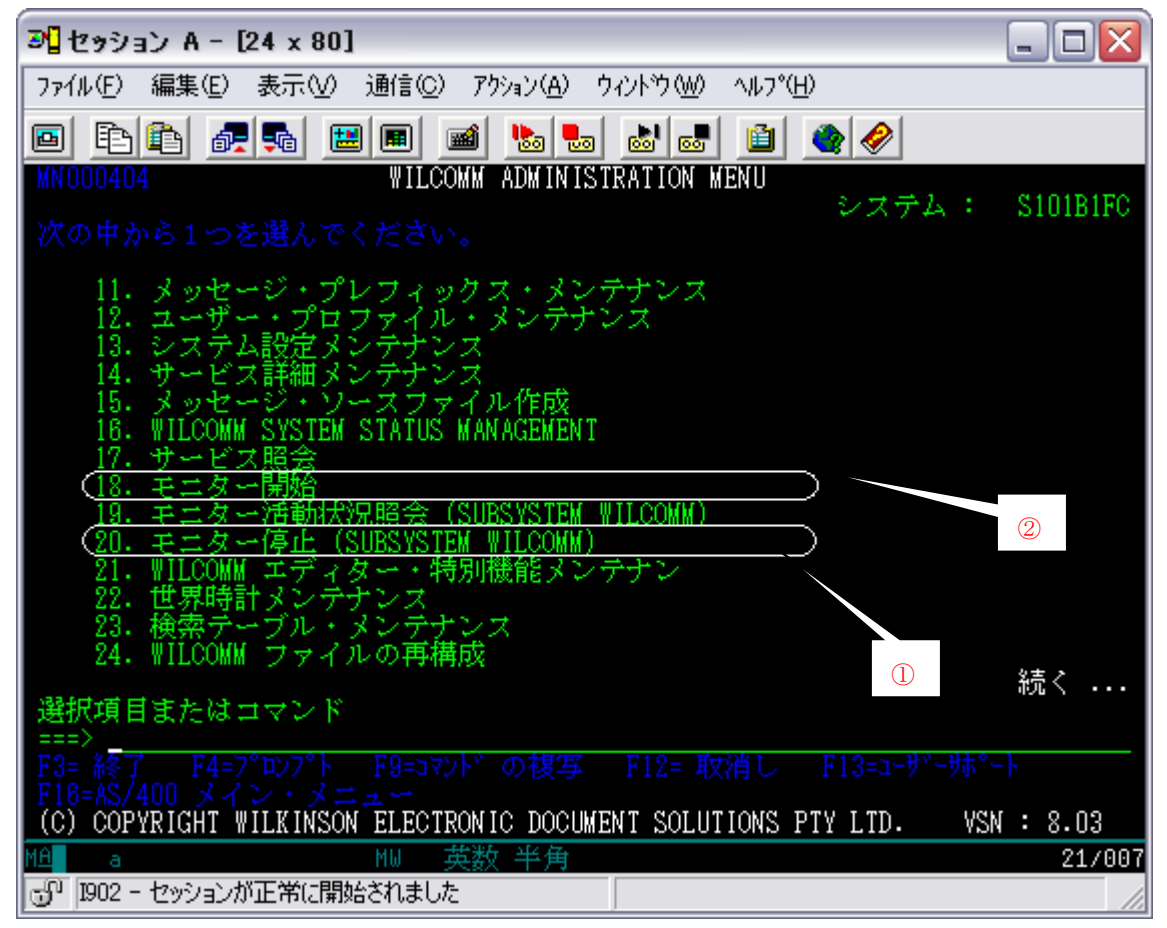

"20.モニター停止(SUBSYSTEM WILPLEX)"を実行すると、次の画面が表示されます。 必ず、オプション= "\*NORMAL"、遅延時間= "\*DEFAULT"で実行して下さい。

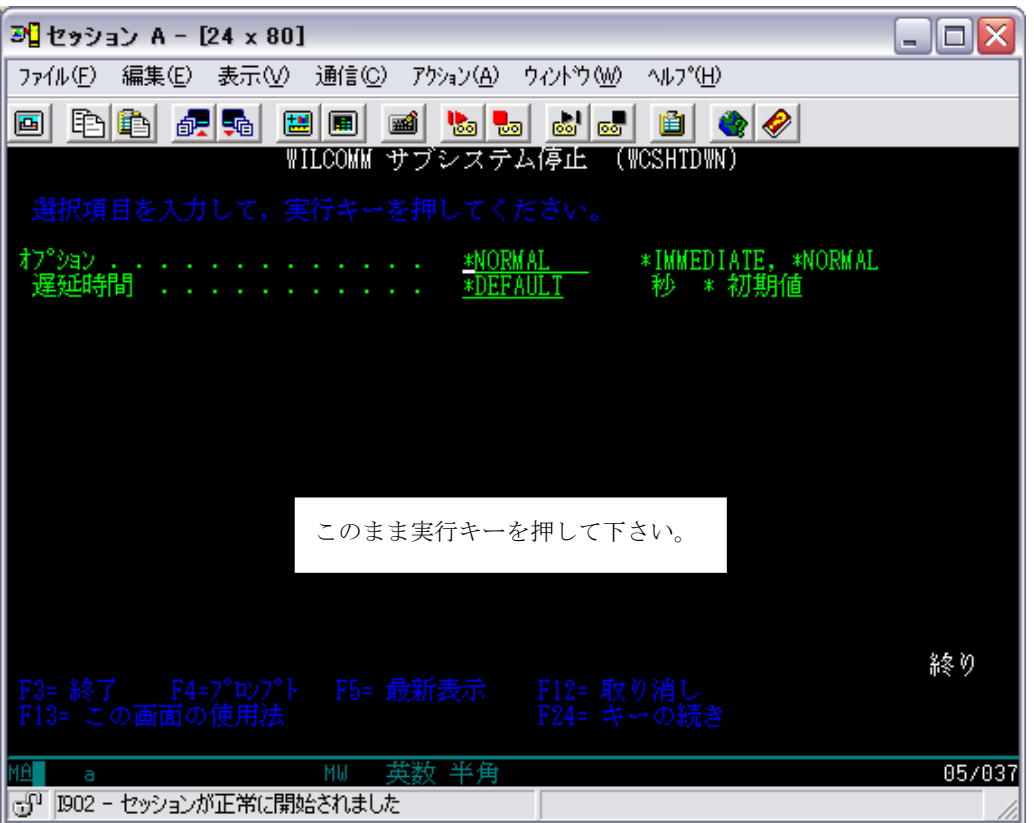

"19.モニター活動状況照会 (SUBSYSTEM WILCOMM)"実行して表示される画面に、作成した 「監視対象OUTQ」と同名のジョブが起動していることを確認してください。

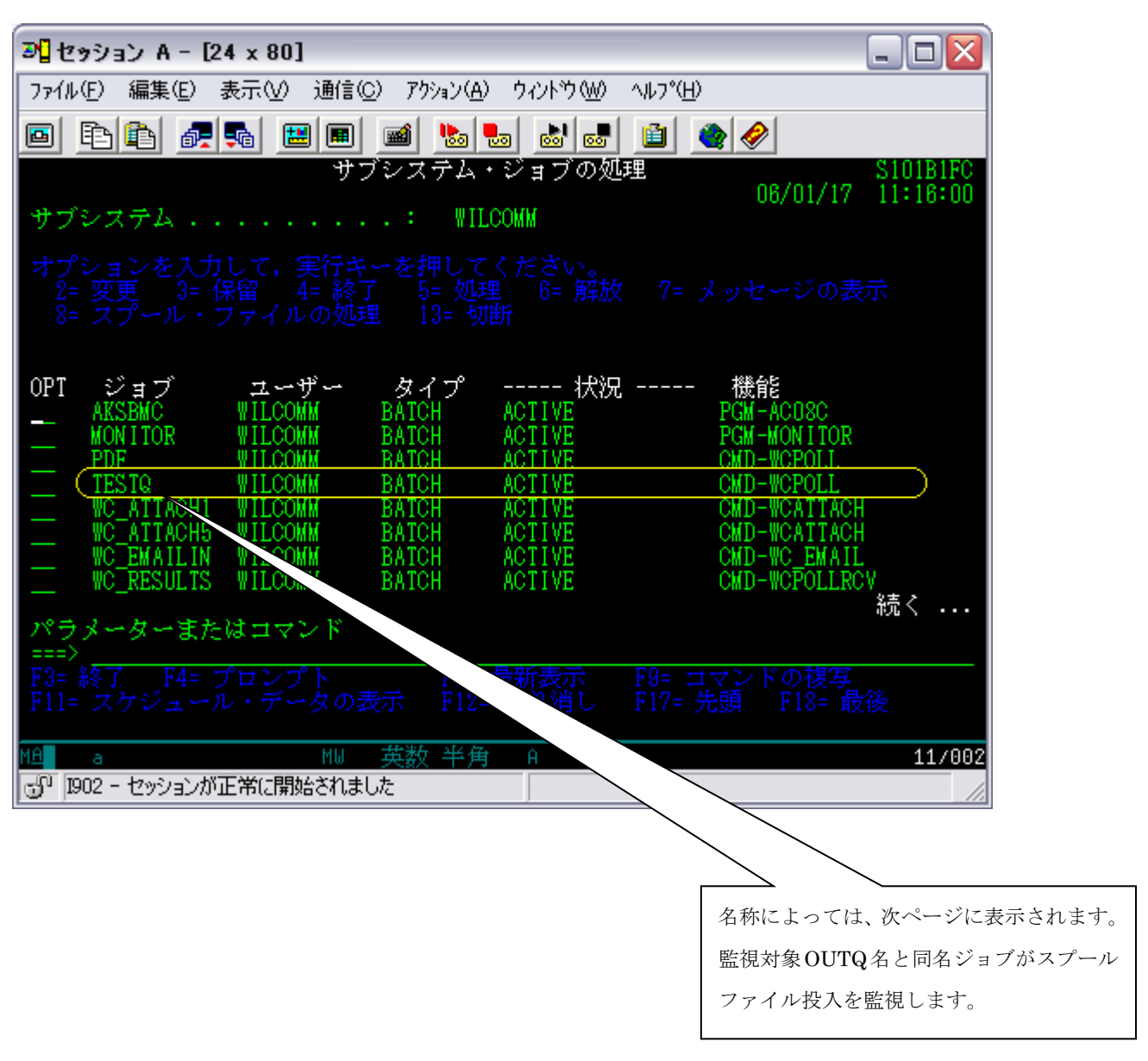

監視対象OUTQと同名ジョブの起動が確認できましたら、OUTQの作成は正常です。